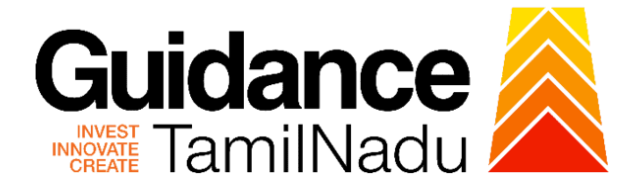

## **TAMILNADU SINGLE WINDOW PORTAL**

**APPLICANT MANUAL**

**Application for Change in Constitution-Allopathic Drug Sale Licence**

# **Food Safety and Drug Administration**

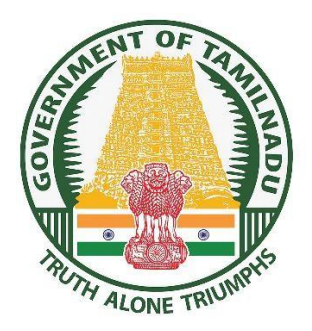

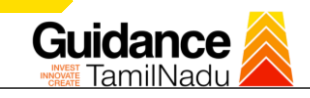

### **Table of Contents**

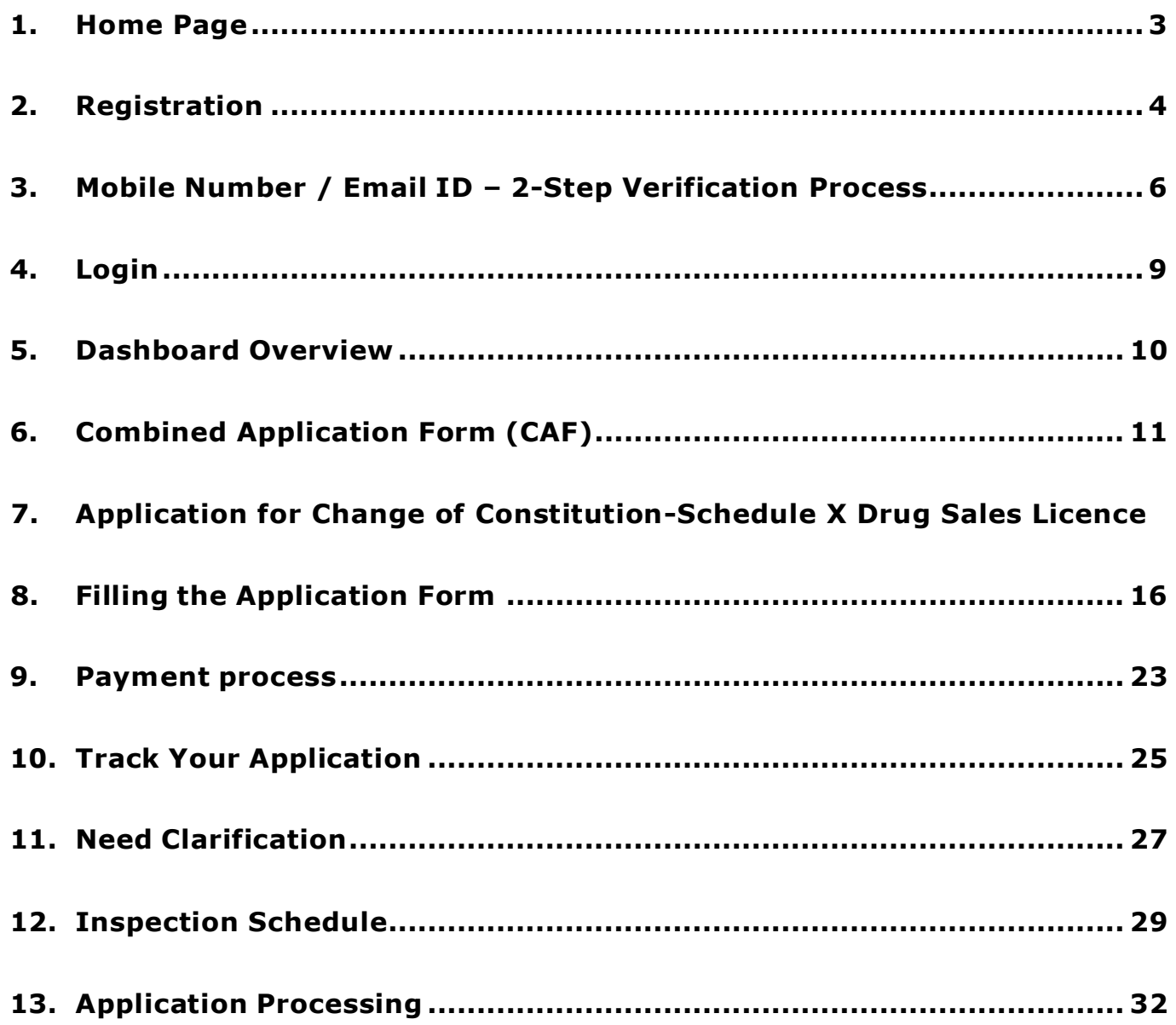

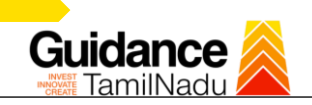

### <span id="page-2-0"></span>**1. Home Page**

- 1. The journey of the new applicant starts with Tamil Nadu Single Window Portal (TNSWP) homepage that can be accessed through **[https://tnswp.com](https://tnswp.com/)** website wherein it gives various information's, useful links, and functionalities about TNSWP.
- 2. Applicant can reach the helpdesk **Toll free number – 1800-258-3878** and Helpdesk Email.

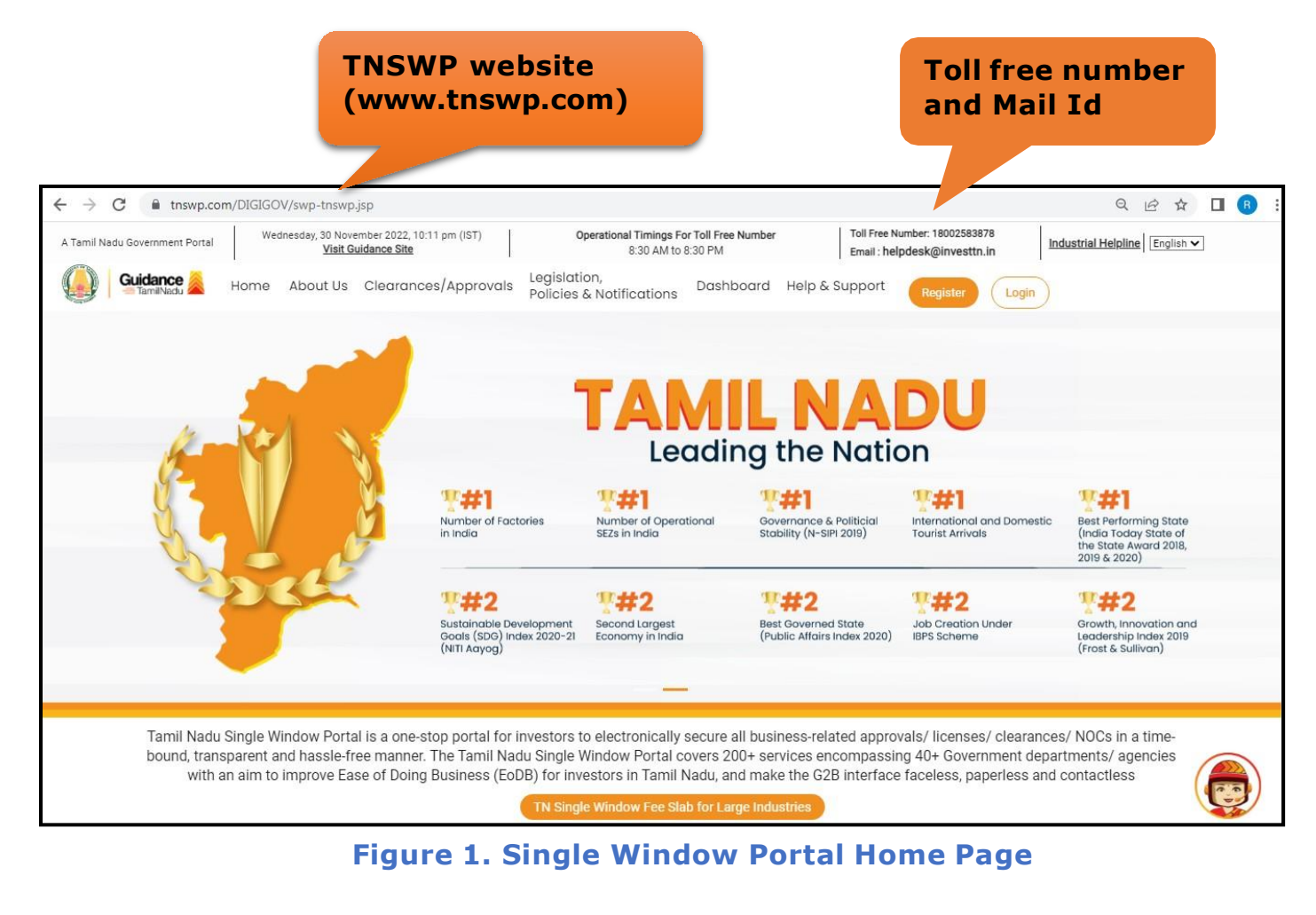

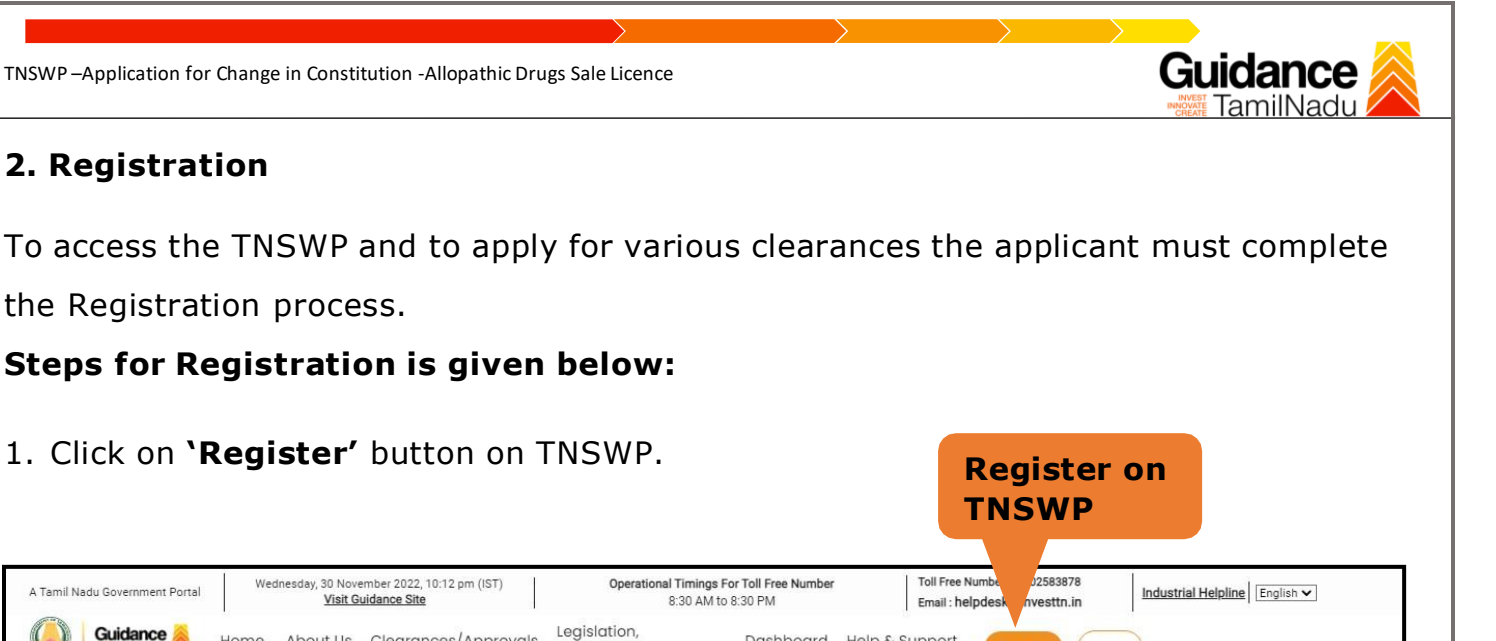

Guidance Home About Us Clearances/Approvals Legislation, Dashboard Help & Support Login VINDOW PORTAL hces/ Approvals/ Licenses/ NoCs time Monitoring Sustair Goals (<br>(NITI Aa dicated Industrial Helpdesk<br>Helpdesk Tamil Nadu Single Window Portal is a one-stop portal for investors to electronically secure all business-related approvals/ licenses/ clearances/ NOCs in a timebound, transparent and hassle-free manner. The Tamil Nadu Single Window Portal covers 200+ services encompassing 40+ Government departments/ agencies with an aim to improve Ease of Doing Business (EoDB) for investors in Tamil Nadu, and make the G2B interface faceless, paperless and contactless

#### **Figure 2. Register**

2. New Investor Registration page will appear (Refer Figure 3 & 4)

<span id="page-3-0"></span>**2. Registration**

Tamil Nadu Government Portal

the Registration process.

Wednesday, 30 November 2022, 10:12 pm (IST)

Visit Guidance Site

- 3. Select the 'Investor' option and continue with the Registration process.
- 4. Only for applying Government to Citizen (G2C) fire clearances, click on option **'G2C clearances of Tamil Nadu fire and rescue clearances under the category Individual/Small enterprise'**.
- 5. The Information icon  $(i)$  gives brief description about the fields when the applicant hovers the cursor on these icons.

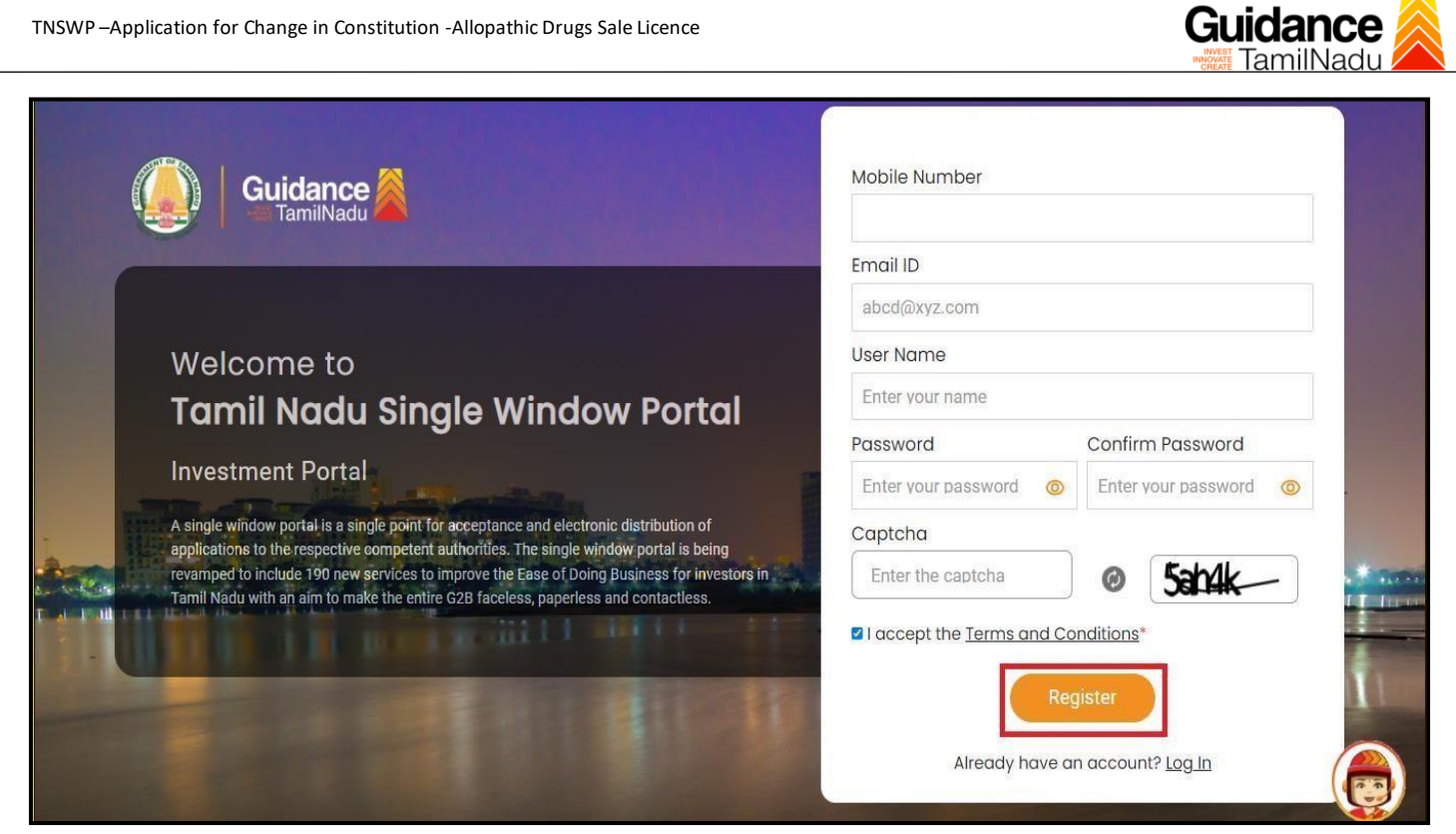

**Figure 3. Registration Form**

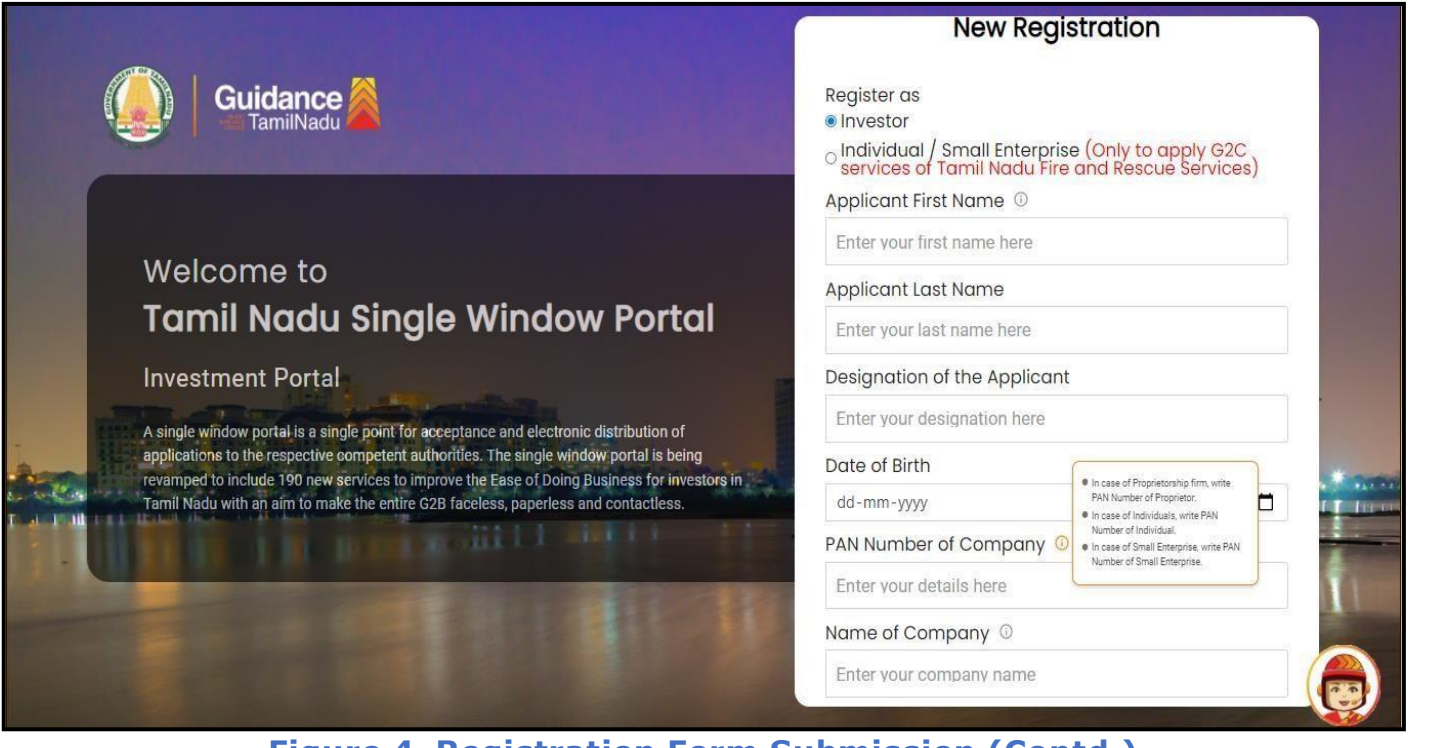

**Figure 4. Registration Form Submission (Contd.)**

Page **5** of **34**

- 6. The Email ID would be the Username to login the TNSWP.
- 7. Future communications would be sent to the registered mobile number and Email ID of the applicant.
- 8. Create a strong password and enter the Captcha code as shown.
- 9. The applicant must read and accept the terms and conditions and click on 'Register' button.

### <span id="page-5-0"></span>**3. Mobile Number / Email ID – 2-Step Verification Process**

- **'2-Step Verification Process'** screen will appear when the applicant clicks on 'Register' button.
- <sup>o</sup> **Mobile Number Verification**
- 1. For verifying the mobile number, the verification code will be sent to the given mobile number.
- 2. Enter the verification code and click on the **'Verify'** button.

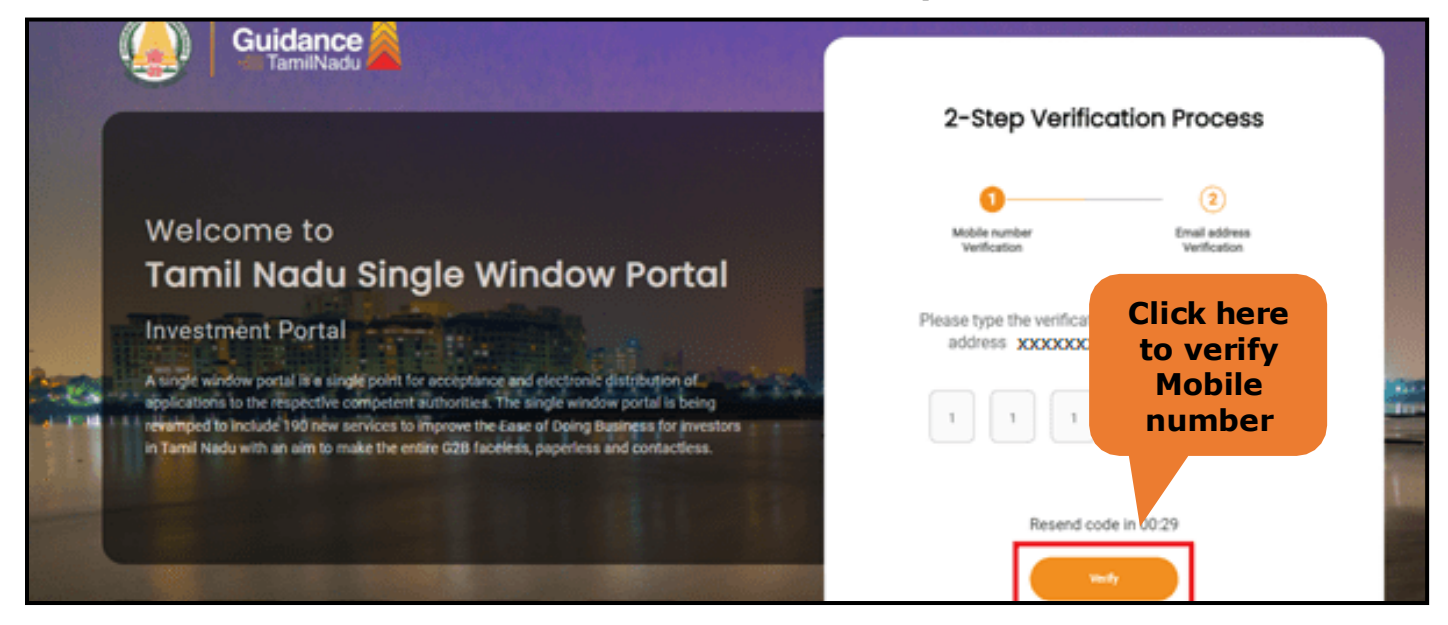

**Figure 5. Mobile Number Verification**

Page **6** of **34**

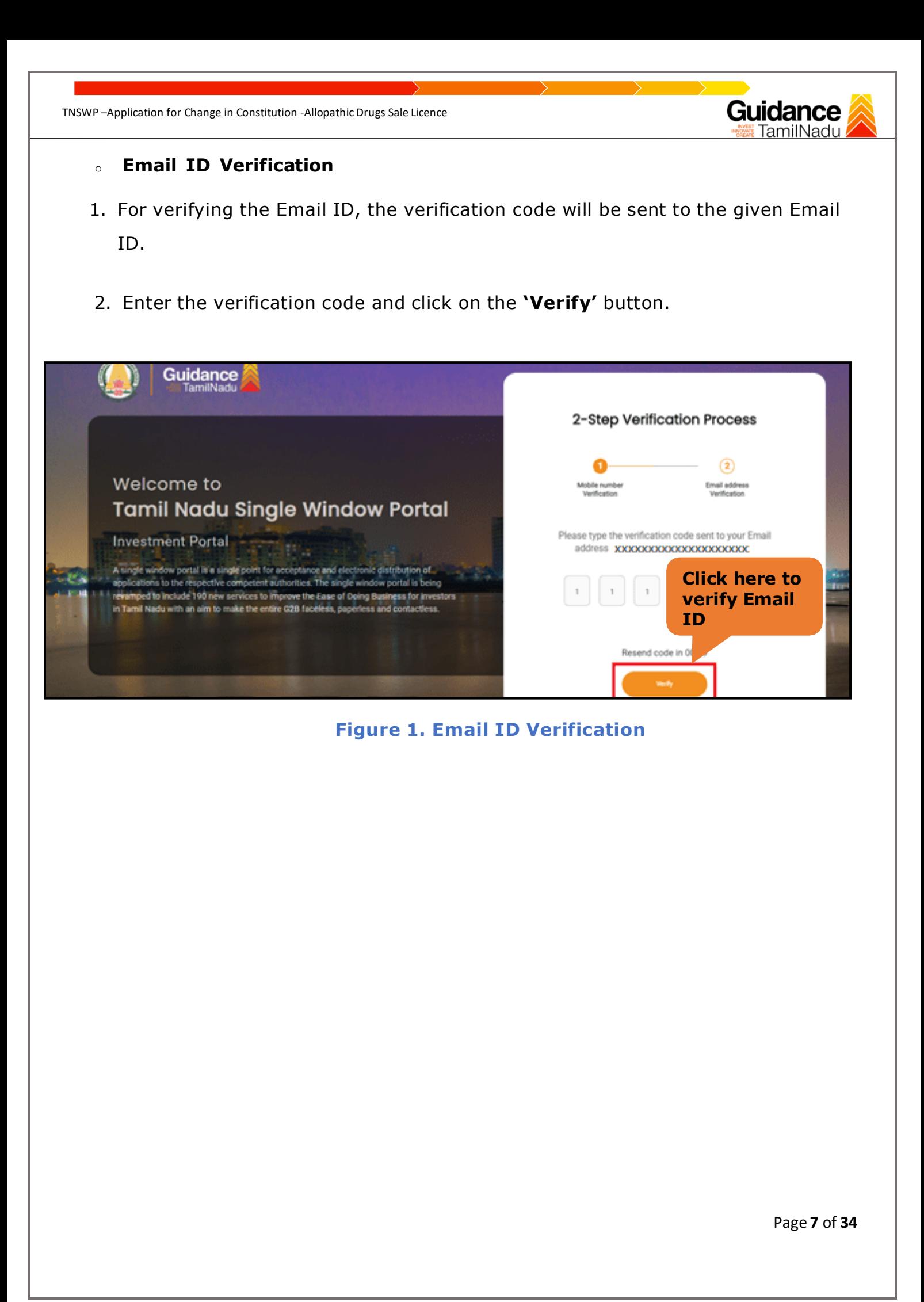

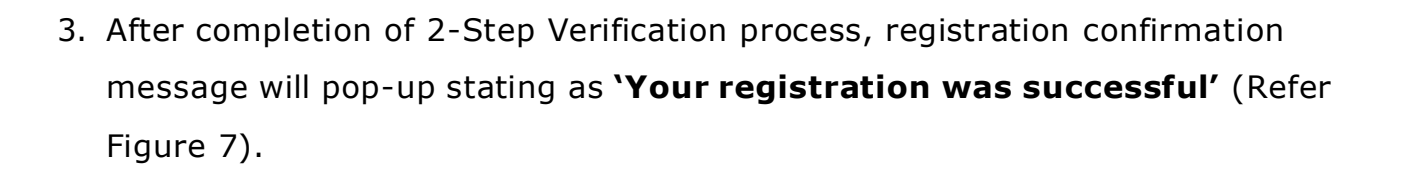

4. Registration process is completed successfully.

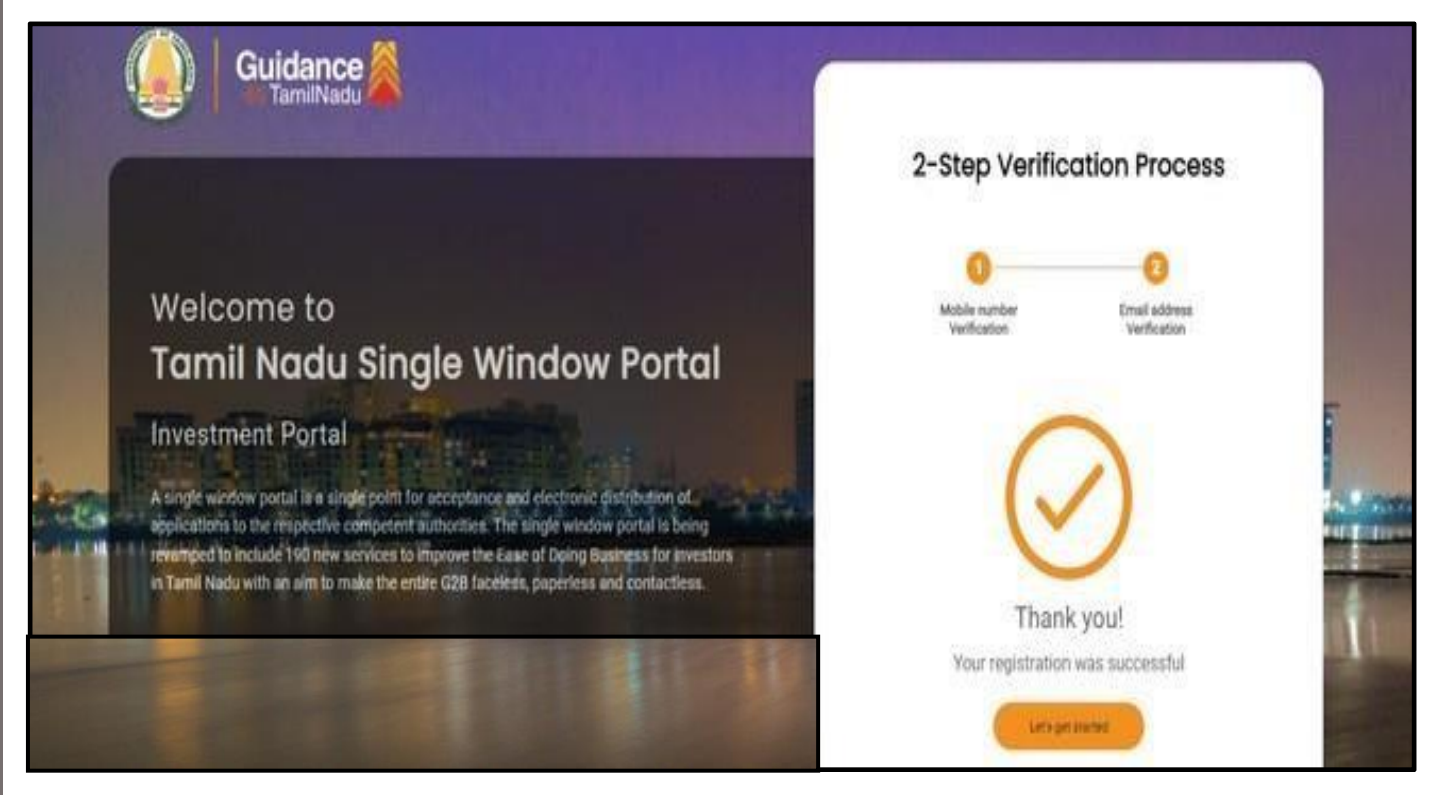

#### **Figure 7. Registration Confirmation Pop-Up**

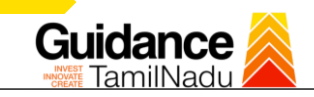

### <span id="page-8-0"></span>**4. Login**

1. The applicant can login to TNSWP with the Username and Password created during the registration process.

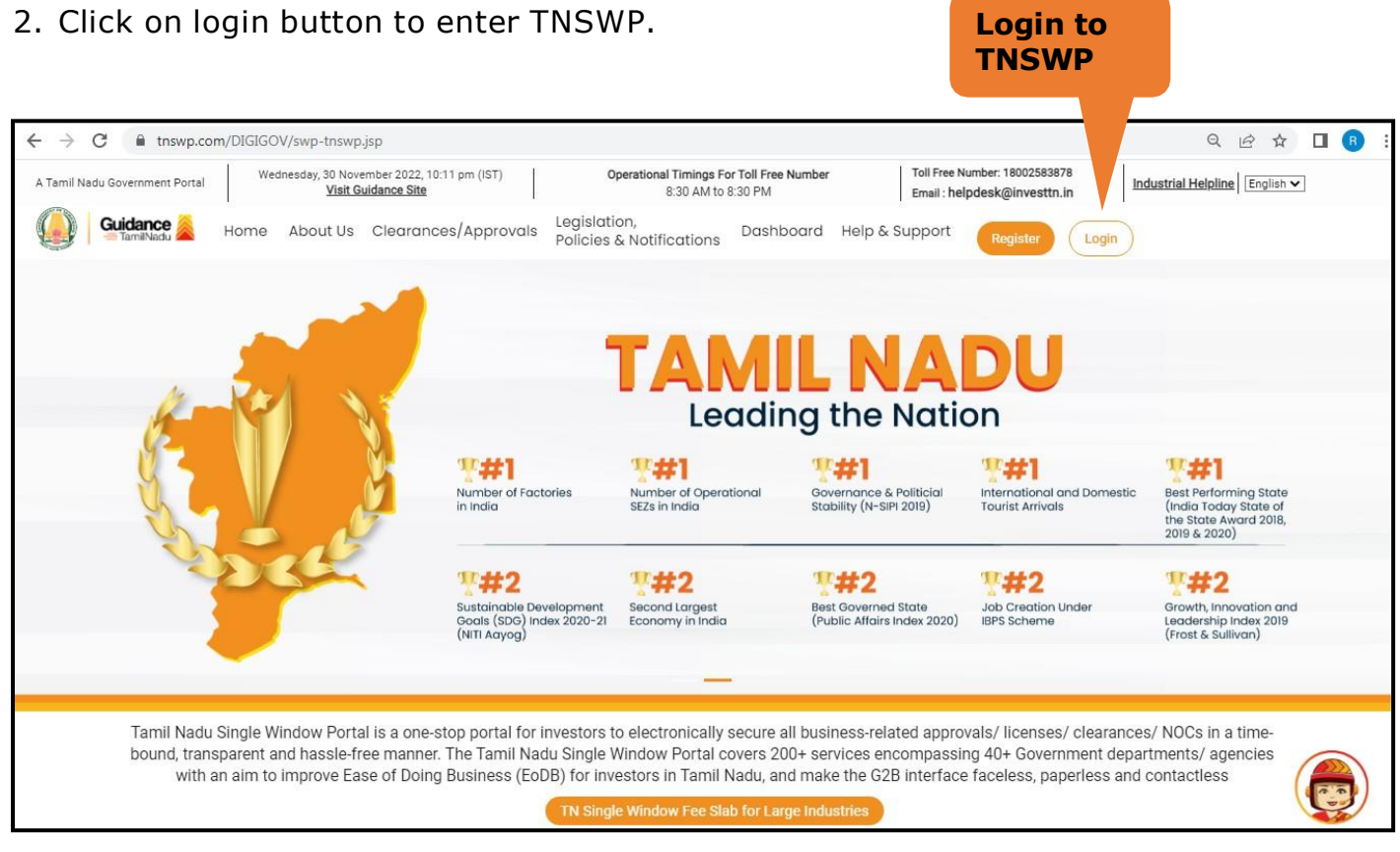

**Figure 8. Login**

# Guidance

### <span id="page-9-0"></span>**5. Dashboard Overview**

- 1. When the applicant logs into TNSWP, the dashboard overview page will appear.
- 2. Dashboard overview is applicant-friendly interface for the applicant's easy navigation and to access various functionalities such as Menu bar, Status whether the application is Approved, Pending, Rejected and Data at-a glance on a unified point.

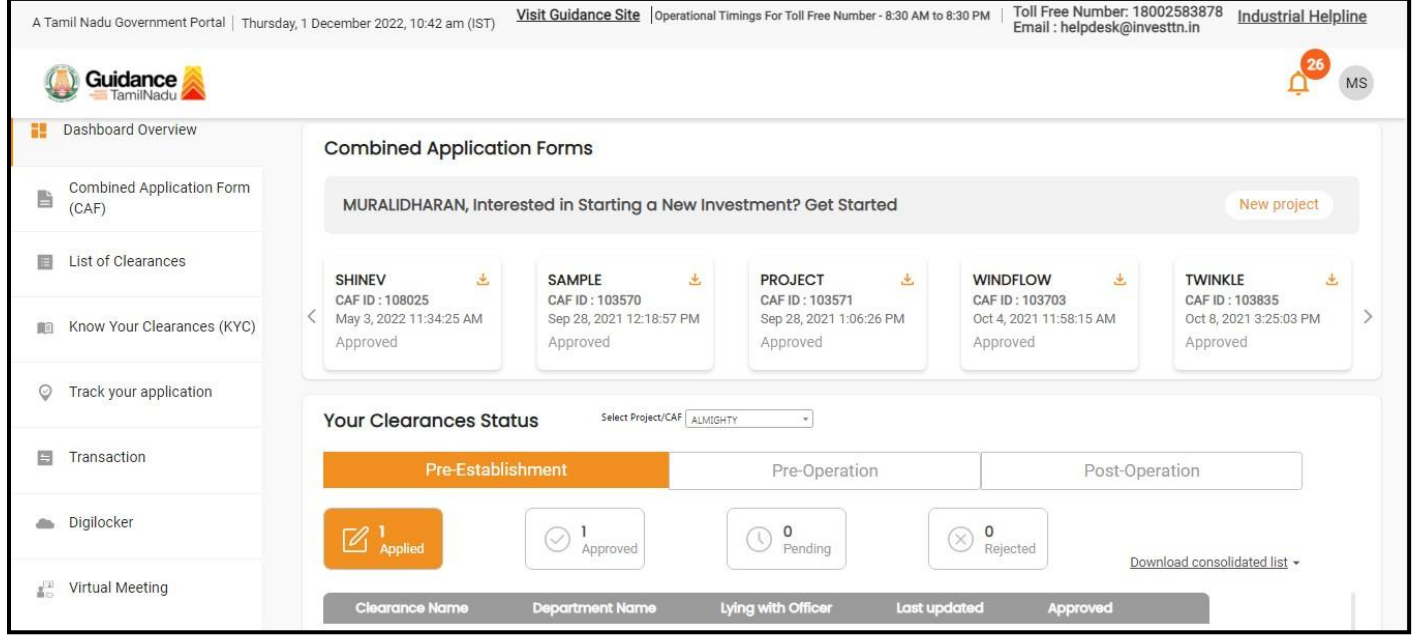

**Figure 9. Dashboard Overview**

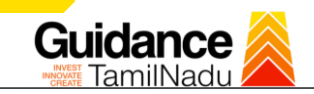

### <span id="page-10-0"></span>**6. Combined Application Form (CAF)**

- 1. Prior to applying for various clearances on TNSWP, the applicant must create a project by filling the combined application form (CAF).
- 2. Click on Combined Application Form (CAF) from the menu bar on the left.
- 3. The details which are commonly required for applying various clearances are stored in Central Repository through CAF. So, whenever the applicant applies for various clearances for a specific project, the details stored in CAF gets auto populated in the application form which minimizes the time spent on entering the same details while filling multiple applications.
- 4. The Overview of the Combined Application Form (CAF) and the instructions to fill in the Combined Application Form (CAF) is mentioned in the below Figure.
- 5. Click on **'Continue'** button to fill in the Combined Application Form.

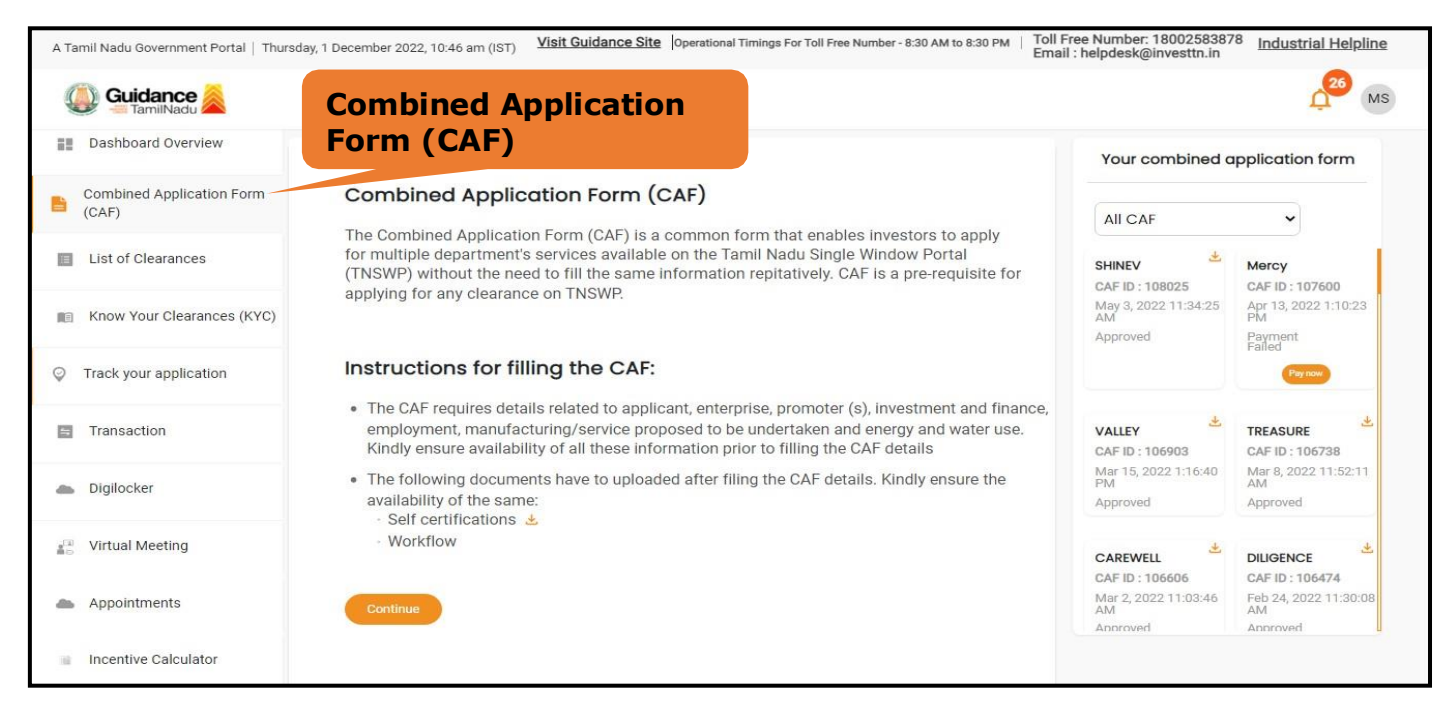

**Figure 10. Combined Application Form (CAF)**

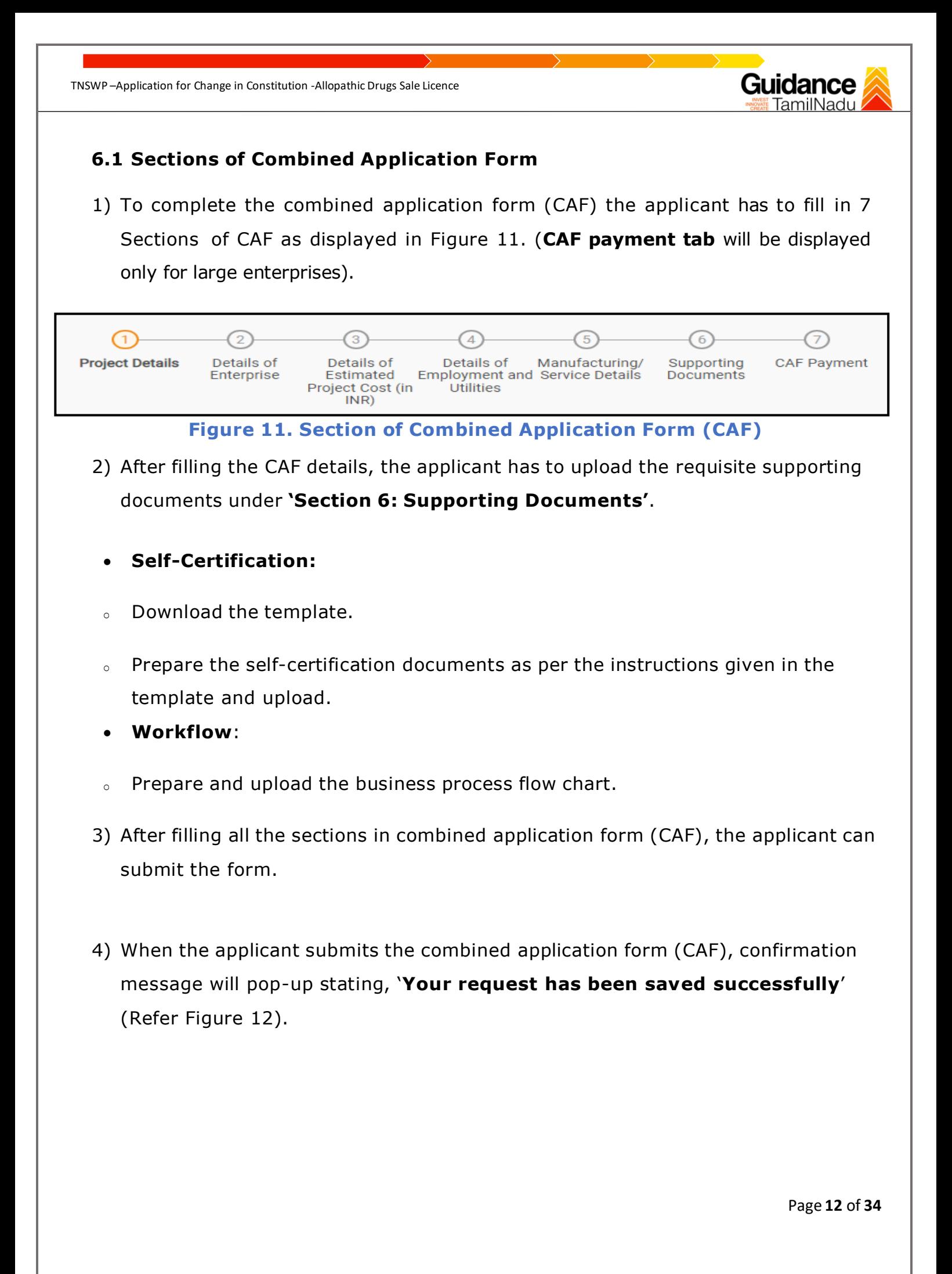

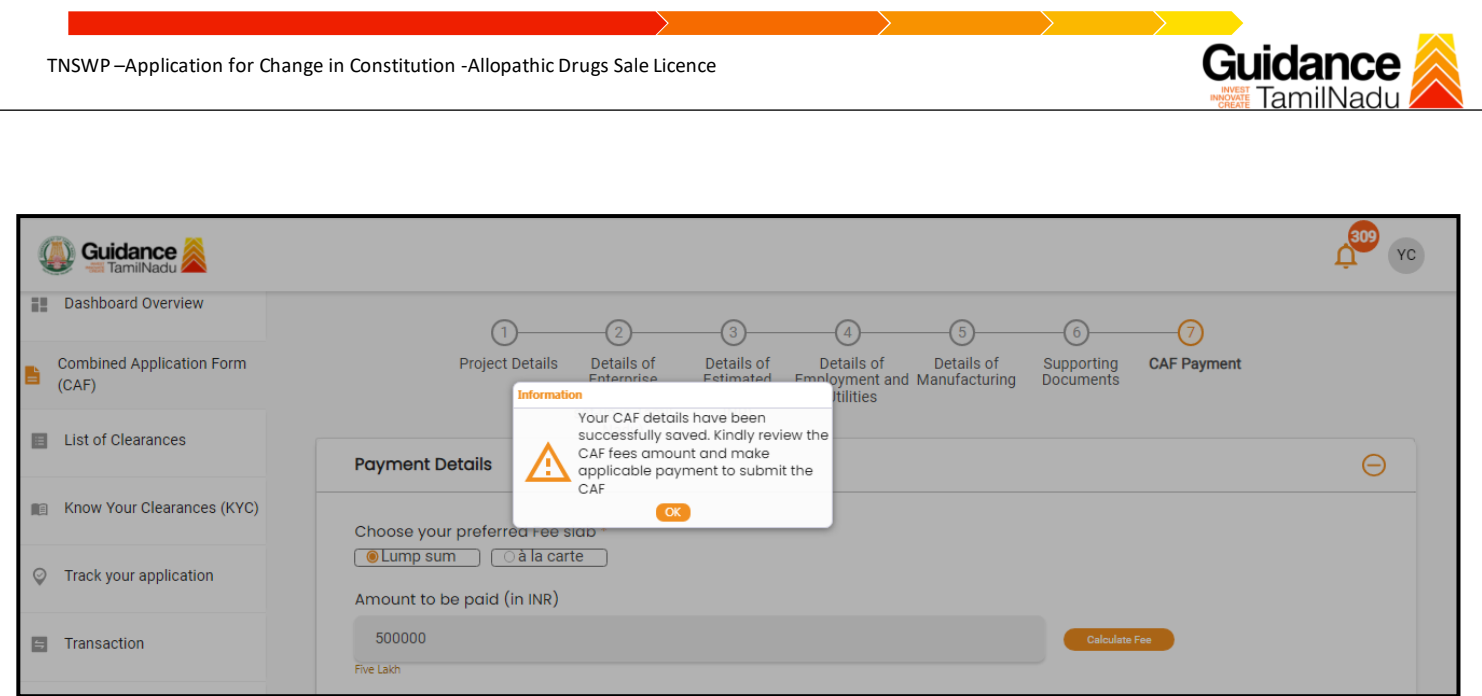

### **Figure 12. Combined Application Form (CAF) - Confirmation Message**

#### **Note:**

*If the applicant belongs to large industry, single window fee would be applicable according to the investment in Plant & Machinery or Turnover amount. [Click](https://tnswp.com/DIGIGOV/StaticAttachment?AttachmentFileName=/pdf/Homepage/feeslabupdated.pdf) [here](https://tnswp.com/DIGIGOV/StaticAttachment?AttachmentFileName=/pdf/Homepage/feeslabupdated.pdf) to access the Single Window Fee Slab.*

<span id="page-13-0"></span>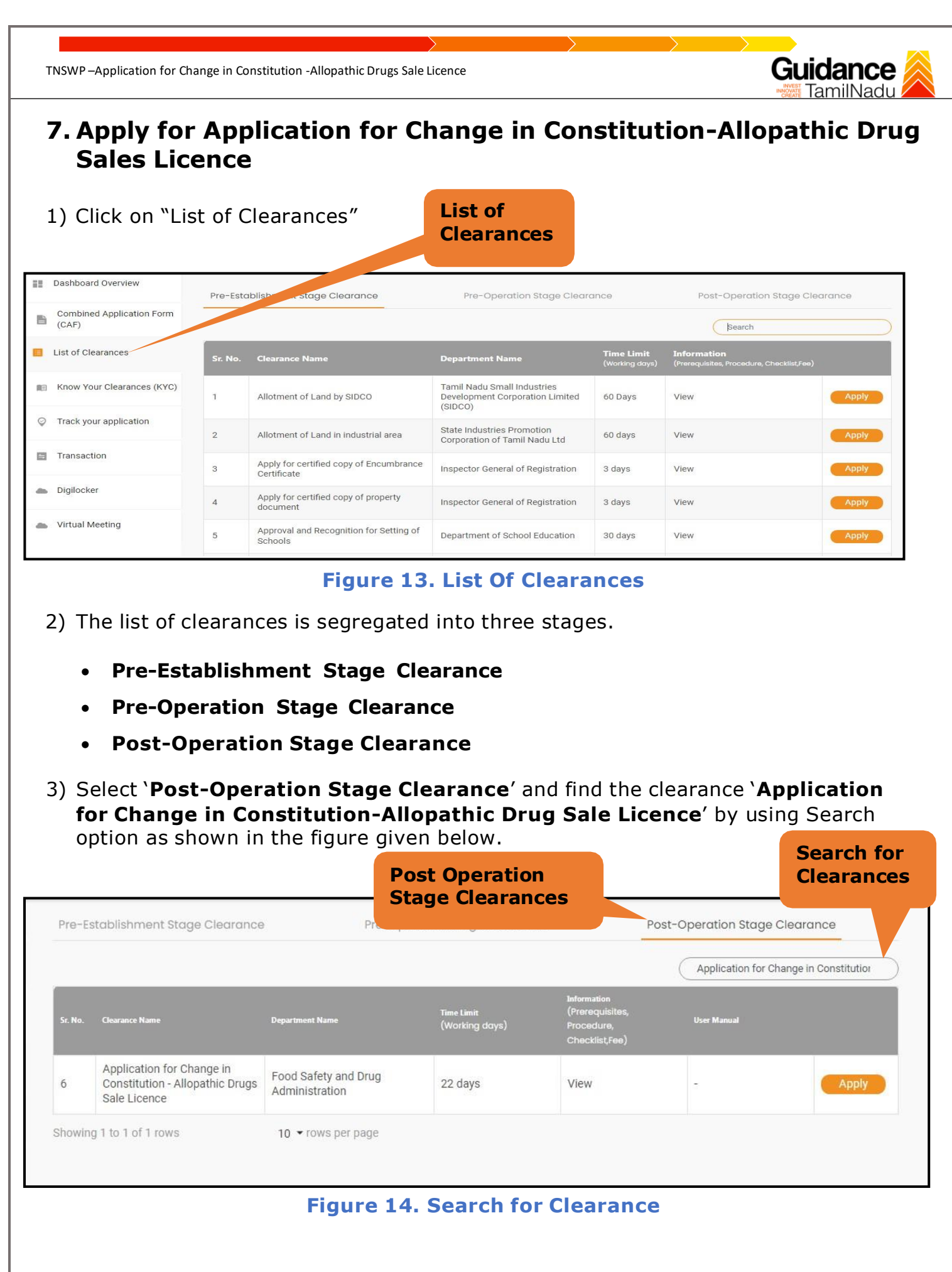

Page **14** of **34**

5) Applicant can view information on workflow, checklist of supporting documents to be uploaded by the applicant and fee details. Click on 'view' to access the information (Refer Figure 15)

TNSWP –Application for Change in Constitution -Allopathic Drugs Sale Licence

- 6) To apply for the clearance, click on 'Apply' to access the department application form (Refer Figure 15).
- 7) The applicant can apply to obtain license for more than 1 establishment using a single login, but the applicant must create multiple Combined Application Form (CAF) for each of the establishment **View**

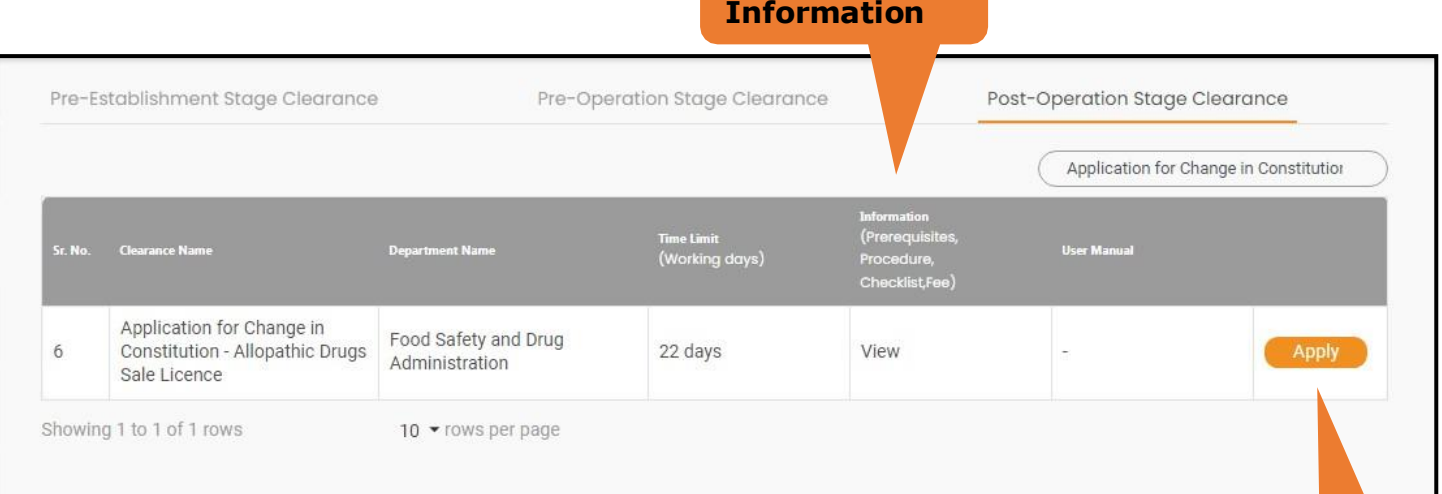

### **Figure 15. Apply for Clearance Apply for**

Page **15** of **34**

**clearance**

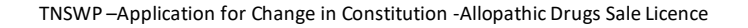

### <span id="page-15-0"></span>**8. Filling the Application Form**

1. Applicant to fill the details under the following one section to complete the application.

Guidance

**1. Application Form**

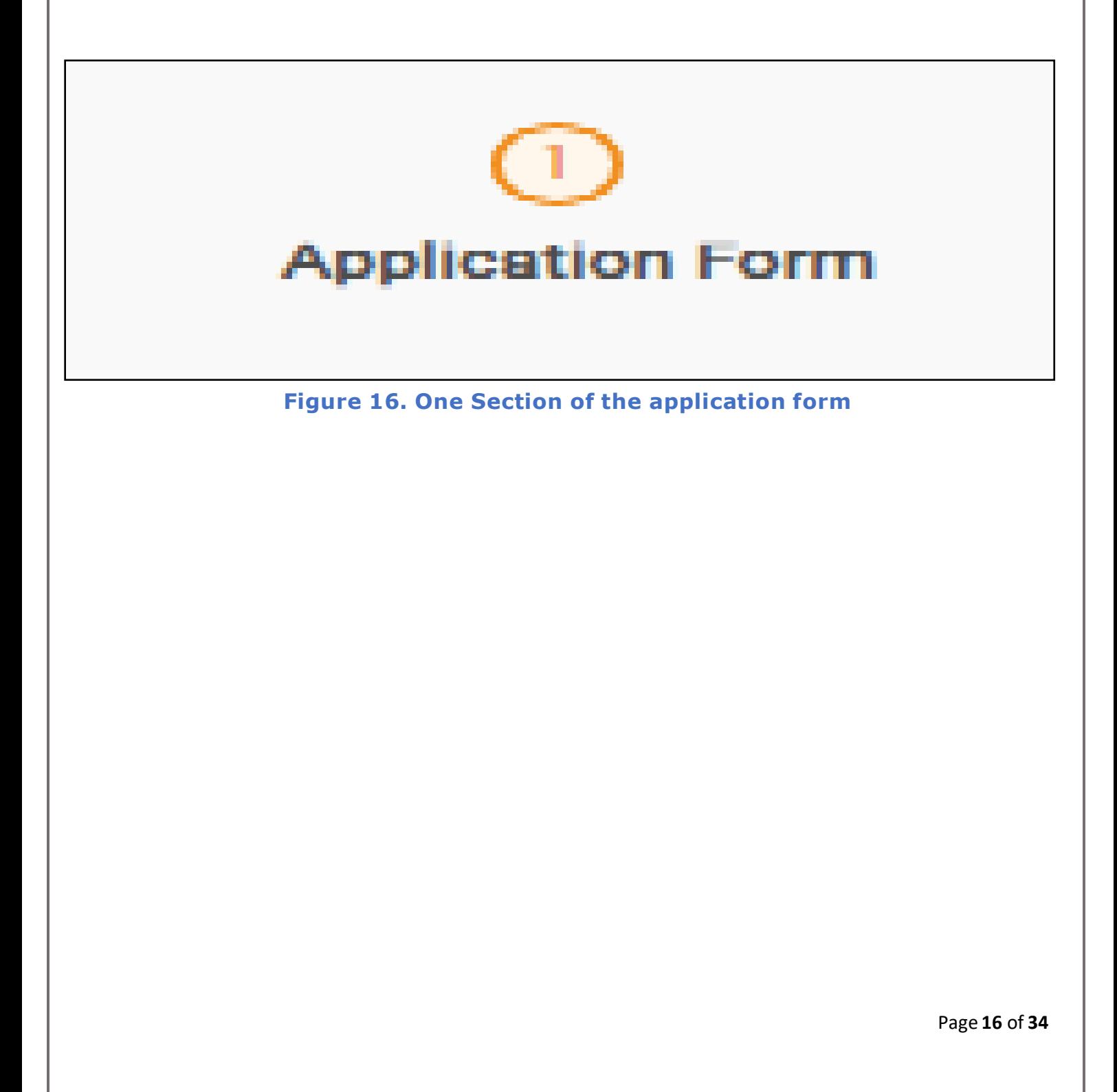

Guidance TNSWP –Application for Change in Constitution -Allopathic Drugs Sale Licence **TamilNac Contact Details** • The contact details auto populated from Combined Application form **Contact Details**  $\ominus$ Contact Person\* Phone / Landline No. Primary Mobile Number\* Secondary Mobile Number Email ID<sup>\*</sup> **Click on** Email ID **'Submit'button** Save As Draft Next Reset **SUBMIT** 

#### **Figure 2. Contact Details**

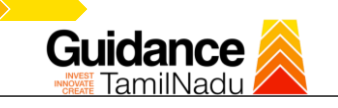

#### **Information Pop up**

• Click on '**Submit'** so that the Application gets saved and the screen redirects to Checklist Tab.

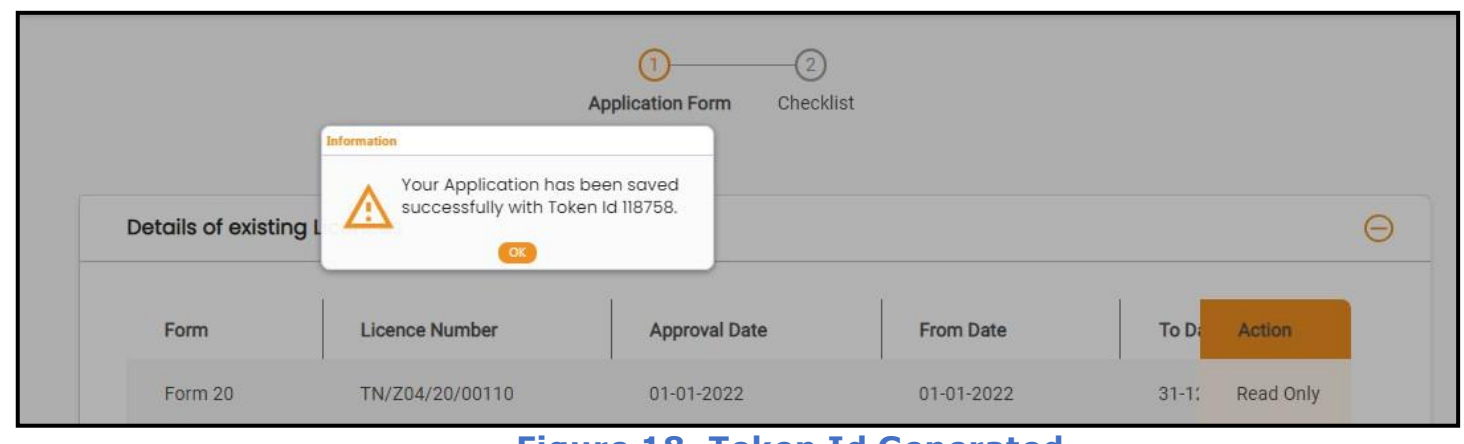

**Figure 18. Token Id Generated**

#### **Checklist**

- The following supporting documents need to be uploaded by the Applicant as per the notes given
- Maximum 10 MB Allowed (Only .DOC, .PDF, .XLS, .BMP, .GIF, .JPEG, .PNG, .PPTX, .DOCX, .XLSX, .ZIP, .KML are allowed)
- In case of multiple documents, please upload in zip format
- After Uploading all the supporting document click on 'Next' to go Payment details' screen
- After uploading, click on "**Save document"** button.
- After Successful Submission, the page gets redirected to Payment gateway.

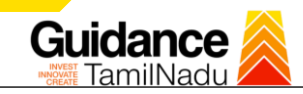

**Attachments** ⊝ Note 1: Maximum 10 MB Allowed (Only .DOC, .PDF, .XLS, .BMP, .GIF, .JPEG, .PNG, .PPTX, .DOCX, .XLSX, .ZIP, .KML are allowed) Note 2: In case of multiple documents, please upload in zip format Kindly download Form-XX (i.e. 24 / 27 / 24F / 27B - as applicable) from the "Document Download" section below and upload a signed copy of the document here Sr **Document Name Attach Document** No.  $\sqrt{ }$  Form 24 ĭ SAMPLE ñ  $\boxed{\checkmark}$  Form 27  $\overline{2}$ 3  $\sqrt{ }$  Form 24F  $\sqrt{ }$  Form 27B  $\overline{a}$  $\overline{a}$  $\boxed{\rule{0pt}{1.1ex}\hspace{-0.05in}}$  Authorization of the signatory of the application form (Board Resolution /<br>Authorisation Letter) 5 SAMPLE  $\Box$  $\boxed{\sqrt{\ }}$  Drug manufacturing Licences Copy, if any  $_{\rm 6}$ 貢 Previously issued Form 29 Copy, if any ő √ Document relating to constitution of concerned firm/ Company/ LLP and others. Units.<br> **Proprietorship:** Declaration Form<br> **Partnership Firm:** Partnership Deed<br> **Limited Liability Partnership:** LLP deed, Registration Certificate of ROC<br> **PV. Ltd.: VLC:** Nemorandum and articles of association, Registr 8 ROC, Copy of Board resolution<br>Trust: Trust deed **SAMPLI**  $\Box$ Society: Registration Certificate, By Laws, Copy of Resolution passed<br>Hindu Undivided Family: HUF deed  $\sqrt{\phantom{a}}$  Bio-data (with photograph) of the Applicant (s) 9 To be enclosed for each applicant separately, in case there are multiple applicants.<br>(Kindly upload the Bio-data of all Applicants in a single zip file) **SAMPLE**  $\widehat{\Box}$ 

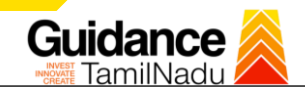

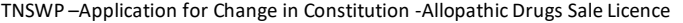

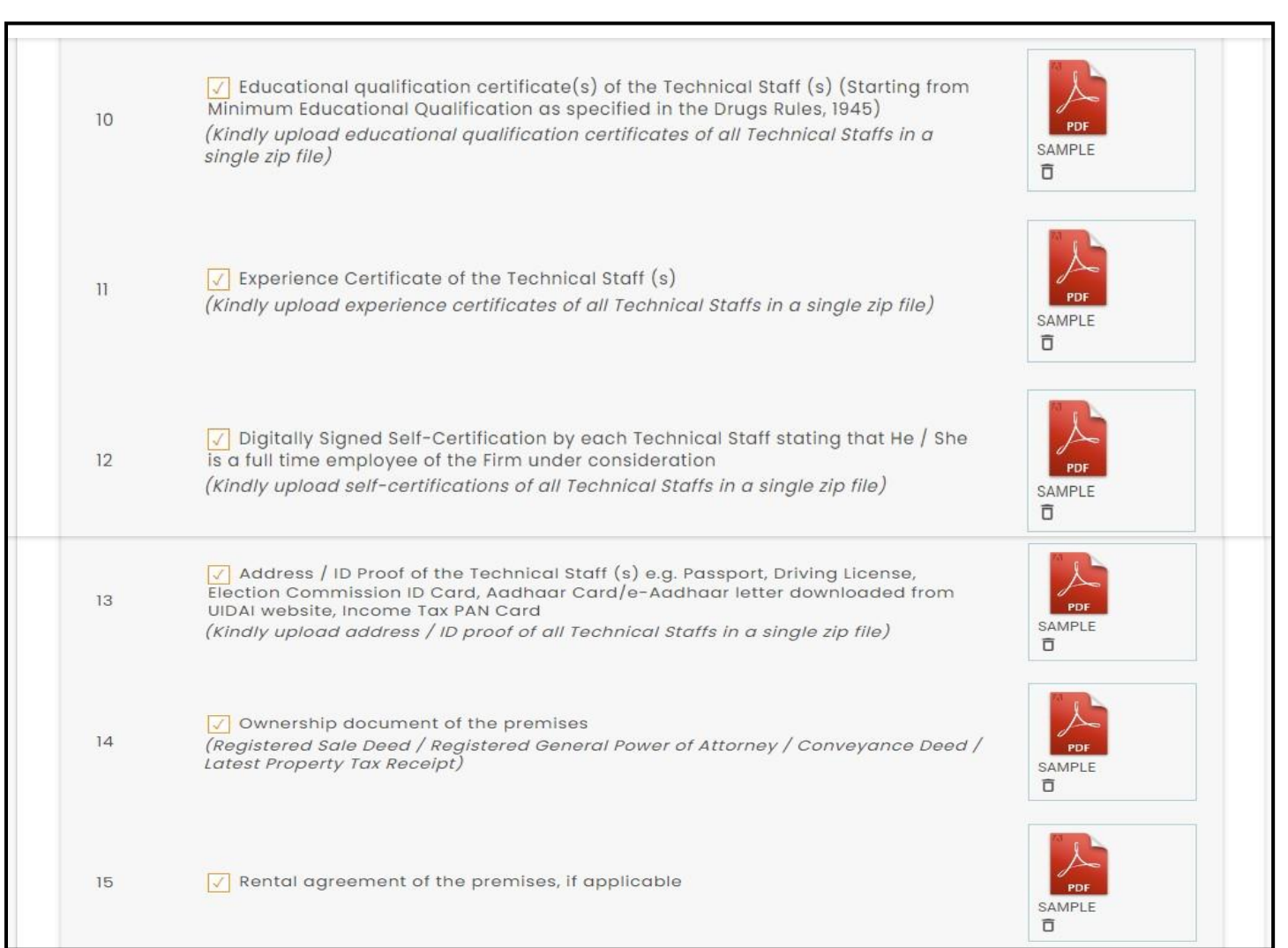

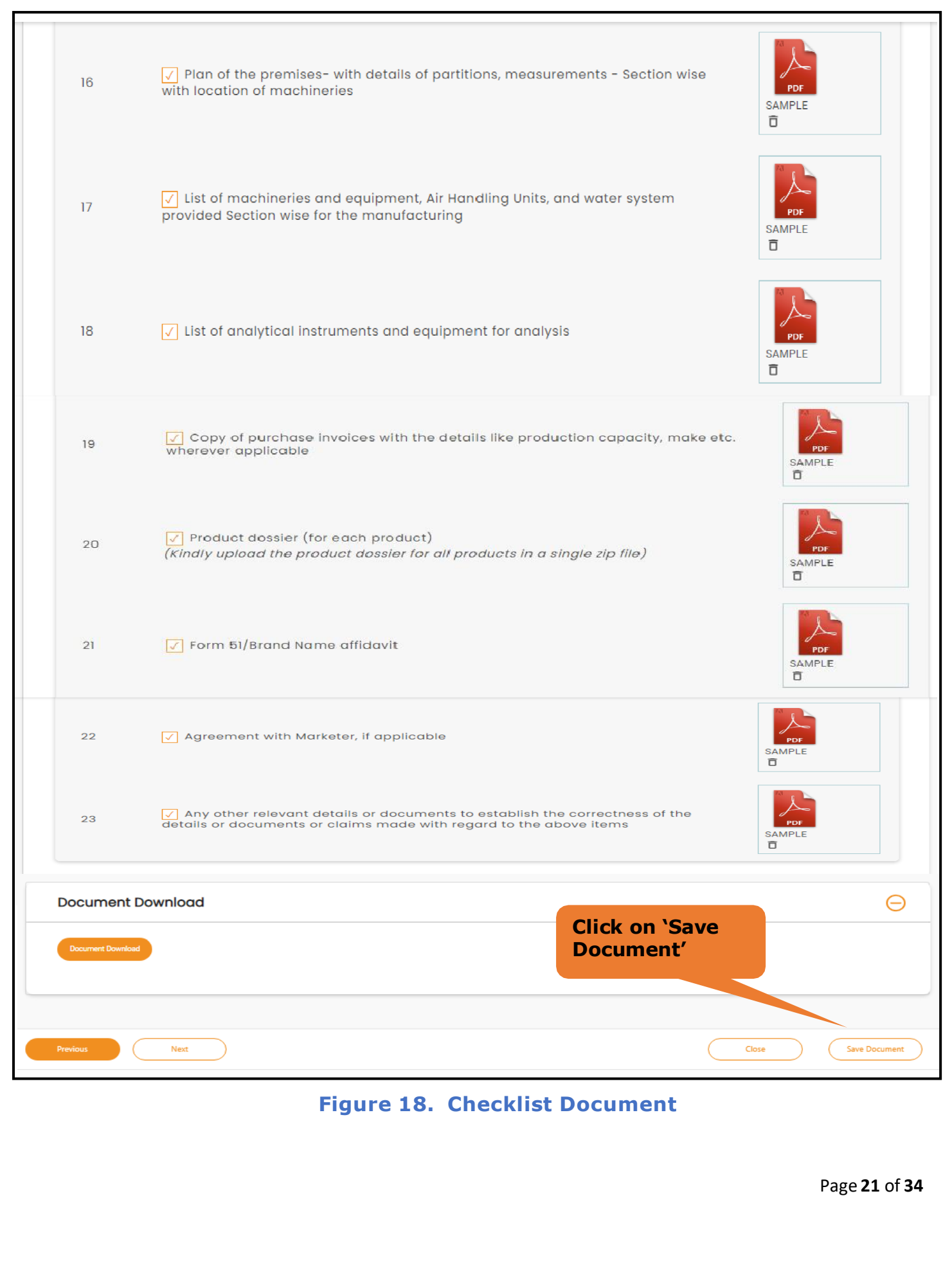

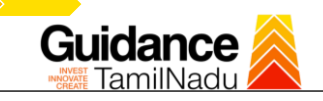

### **Inspection checklist-supporting documents**

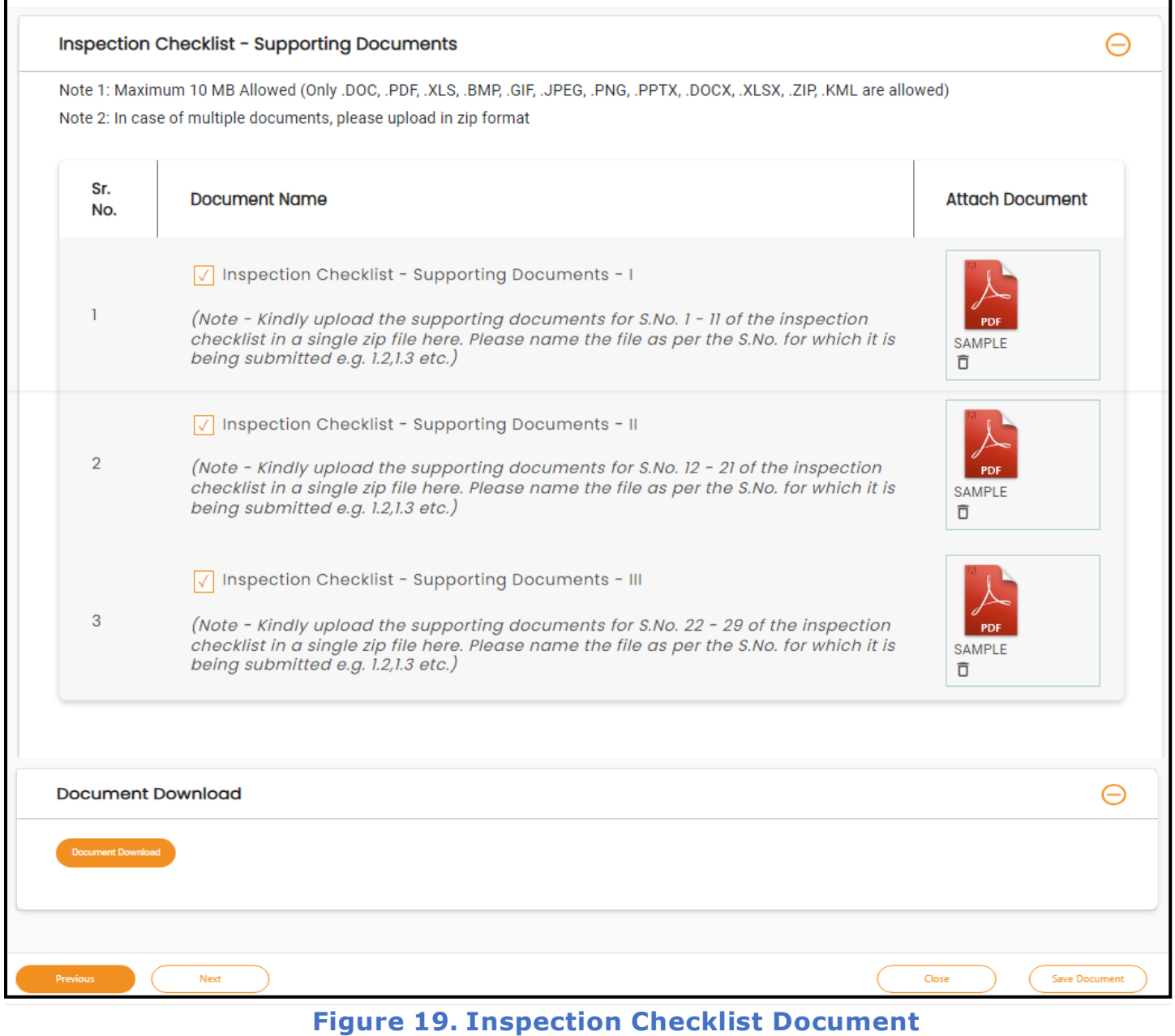

- After uploading, click on **"Save document"** button.
- After Successful Submission, the page gets redirected to Payment gateway.

Page **22** of **34**

<span id="page-22-0"></span>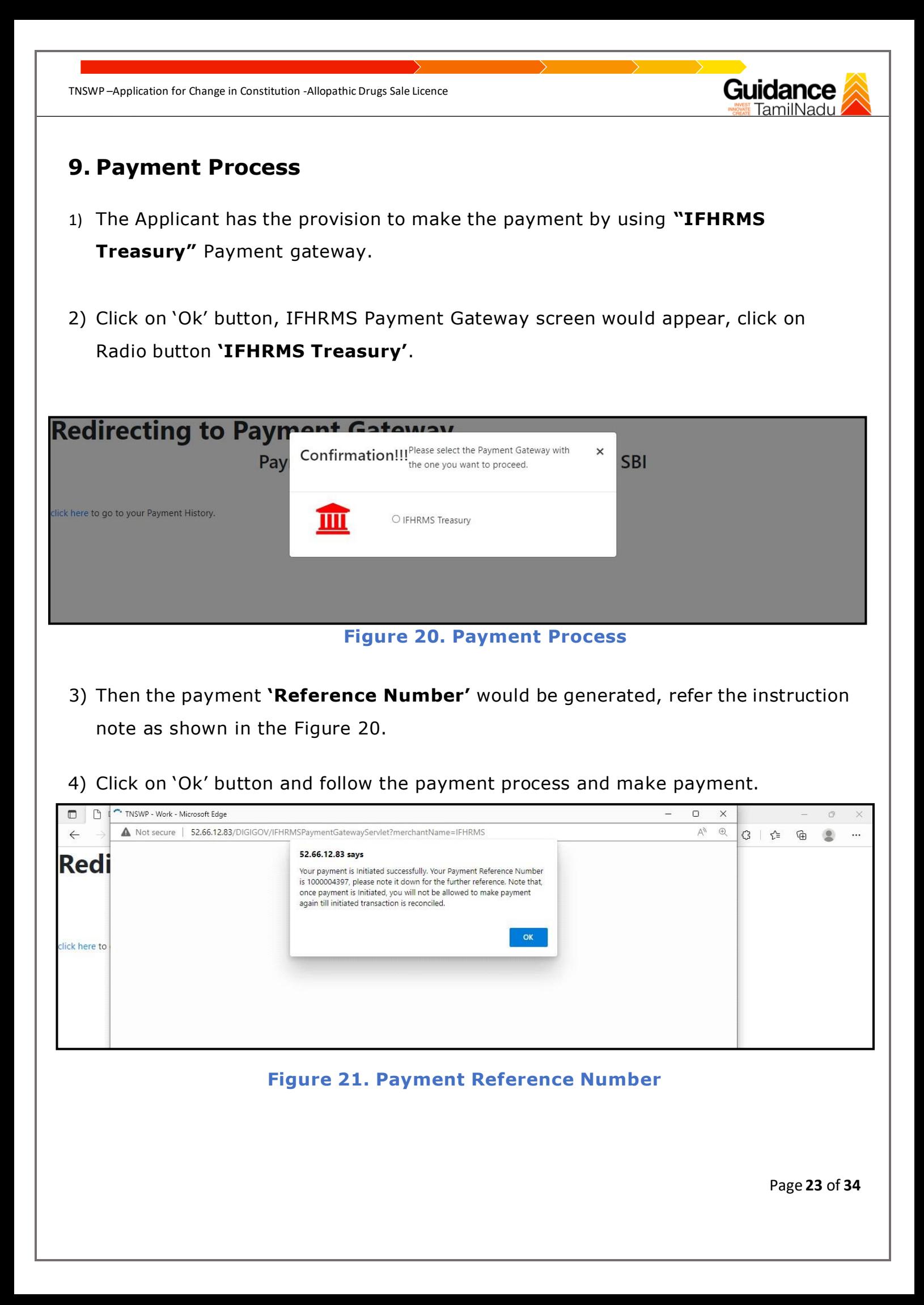

**5)** After the applicant has completed the payment process, the application is submitted successfully to the Department for further processing. The applicant can view the status of the application under **Track your application** → **Select the CAF from the Dropdown** → **All details.**

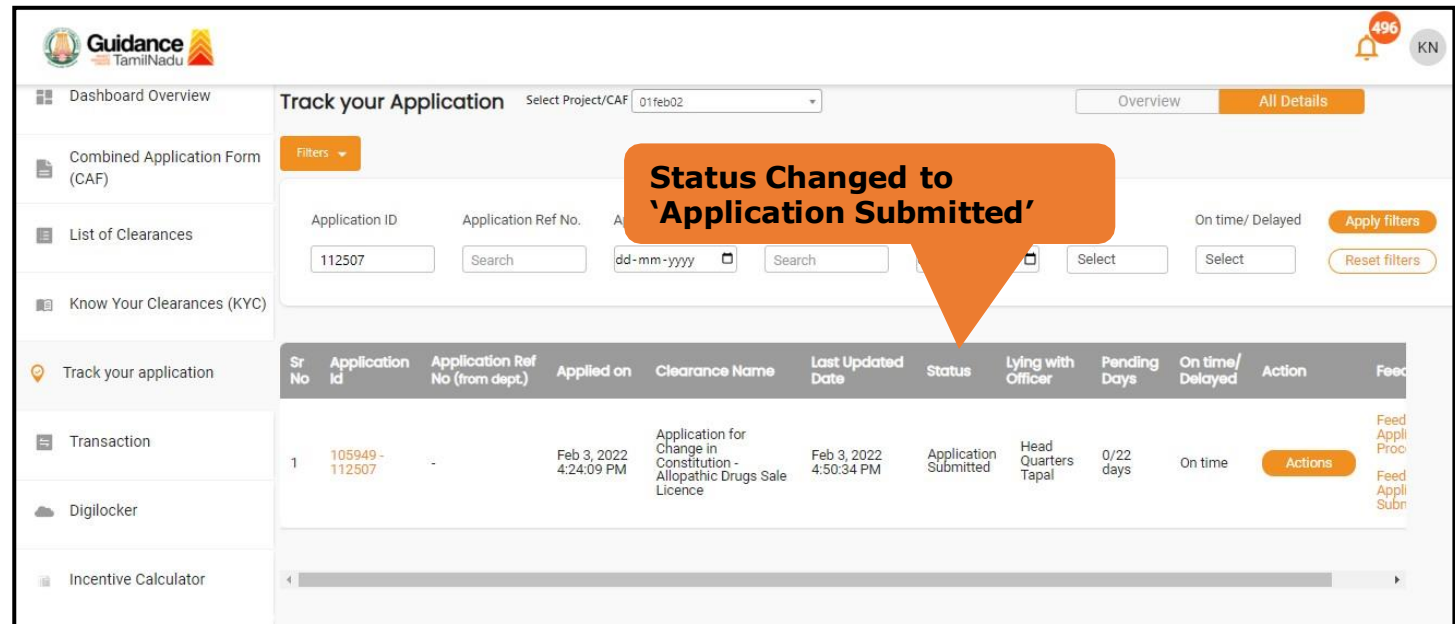

#### **Figure 22. Application Submitted**

### <span id="page-24-0"></span>**10. Track Your Application**

- 1) After submitting the application, unique 'token ID' is be generated. Using the 'Token ID' the applicant can track the status of clearances by clicking on 'Track your application' option.'
- 2) Applicant to choose the name of the project created during CAF from the dropdown 'Select project / CAF' displayed at the top of the page.
- **Track your application– Overview option.**

By clicking on 'Overview' tab, applicant can view the count of various clearance statuses as follows.

- **Total Pending Clearances**
- **Total Approved Clearances**
- **Total Rejected Clearances**

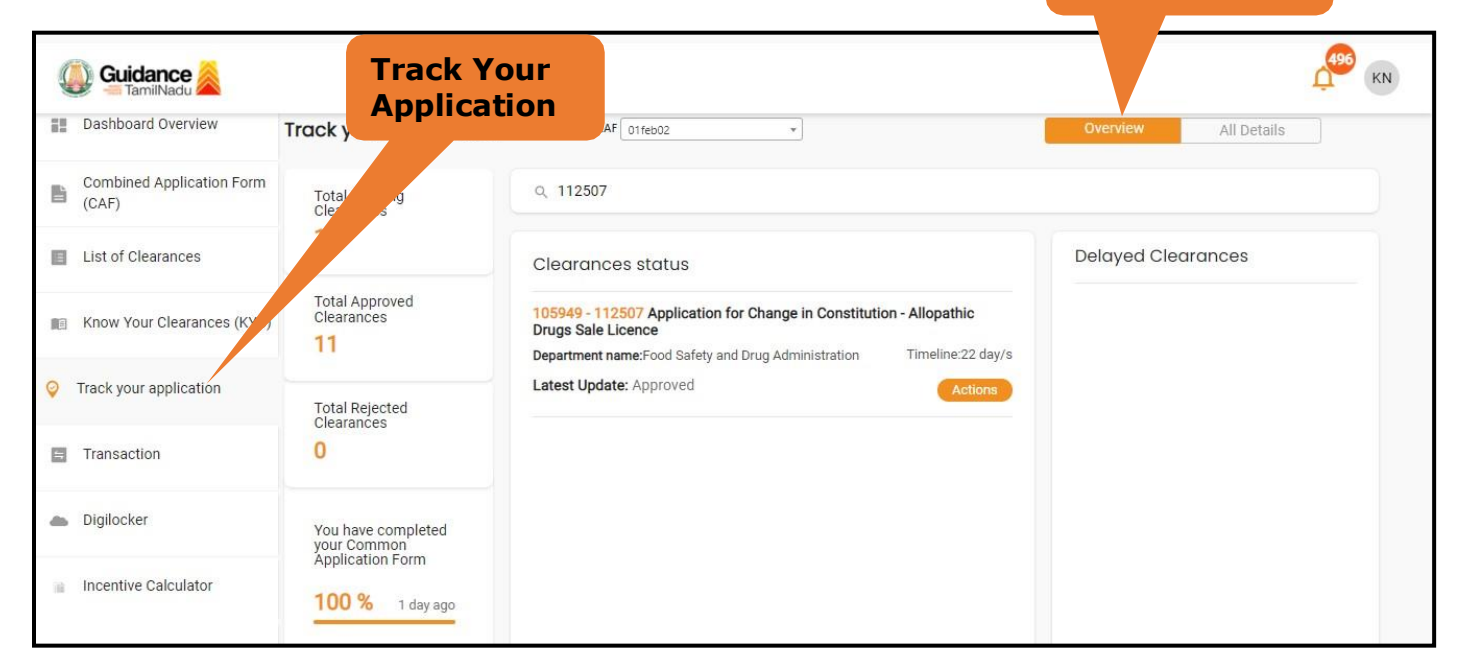

**Figure 23. Track your application**

Page **25** of **34**

**Overview of applications**

### • **Track your application– 'All details' Option**

By clicking on 'All details' tab, applicant can view the following statuses of the list of clearances applied for the specified project

- **Applied on**
- **Last updated date**
- **Status of the application**
- **Lying with officer**
- **Pending days**
- **On time / Delayed Action**

**All Details Options**

Guidance

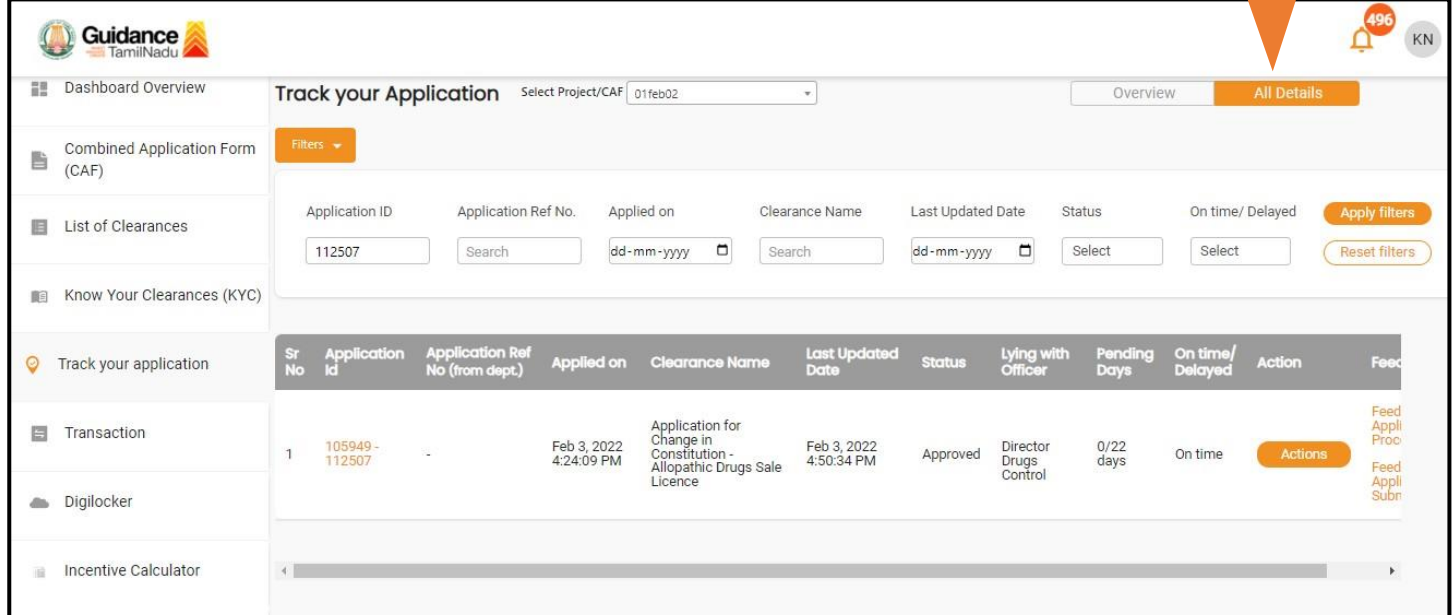

#### **Figure 24. 'All details' tab**

### <span id="page-26-0"></span>**11. Need Clarification**

- 1) After submitting the application to the Drugs department, the concerned officer **Additional director of Drugs control** reviews the application and if there are any clarifications required, the officer would raise a query to the applicant.
- **2)** Applicant would receive an alert message through **Registered SMS/Email**
- 3) Applicant could go to 'Track your application' option and view the query under action items - **'All Details'** Tab
- 4) Applicant could view the status as **'Need Clarification'** under the 'Status' column. Click on 'Action' button to respond the query as shown in the below figure.

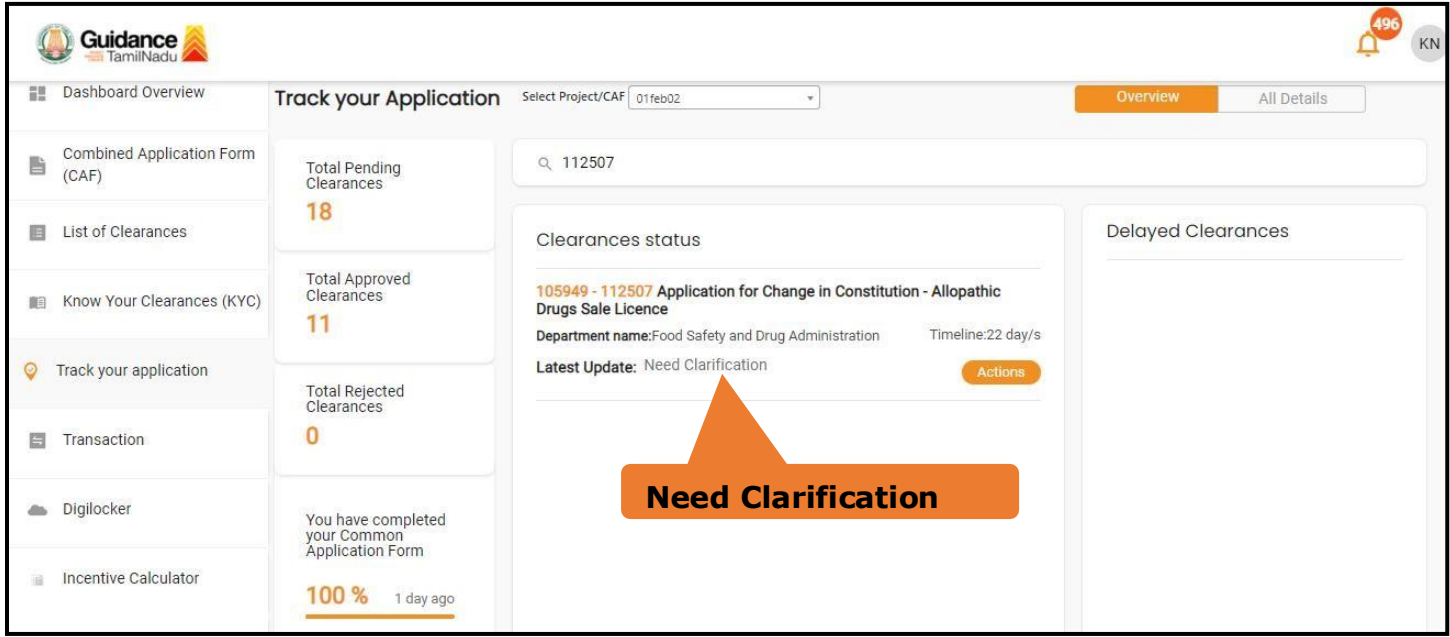

#### **Figure 25. Need Clarification**

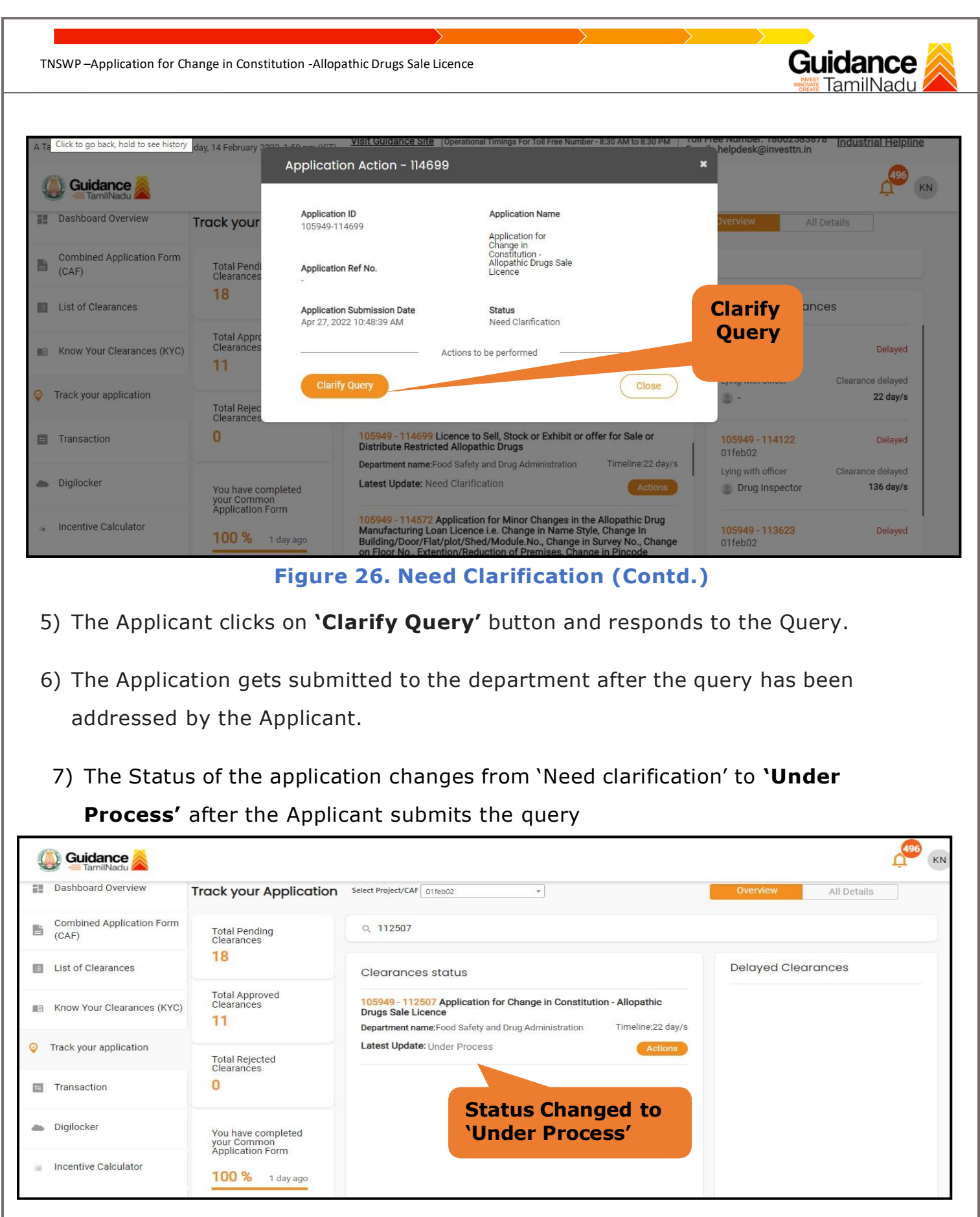

**Figure 27. Status of the Application**

Page **28** of **34**

<span id="page-28-0"></span>Guidance TNSWP –Application for Change in Constitution -Allopathic Drugs Sale Licence **12. Inspection Schedule** 1) The Assistant Director of Drugs Forwards the file for Inspection to the Drug Inspector. 2) The Drug Inspector schedules the Inspection date. 3) After the Inspection gets completed, the Drug Inspector submits the Inspection report to the Assistant Director of Drugs. 4) The Applicant has the provision to view the Scheduled Inspection details. 496 **C** Guidance KN Dashboard Overview Track your Application Select Project/CAF 01feb02  $_{\rm w}$ All Details **Combined Application Form** 昏 Total Pending<br>Clearances Q 112507  $(CAF)$ 18 List of Clearances **Delayed Clearances** Clearances status **Total Approved** 105949 - 112507 Application for Change in Constitution - Allopathic Know Your Clearances (KYC) Clearances Drugs Sale Licence  $11$ Department name: Food Safety and Drug Administration Timeline:22 day/s Latest Update: Inspection Scheduled  $\Theta$ Track your application Total Rejected<br>Clearances  $\mathbf{0}$ **图** Transaction **Status changed to 'Inspection Scheduled'** Digilocker  $\triangleq$ You have completed your Common<sup>'</sup><br>Application Form Incentive Calculator 谐 100 % 1 day ago **Figure 28. Inspection Schedule**

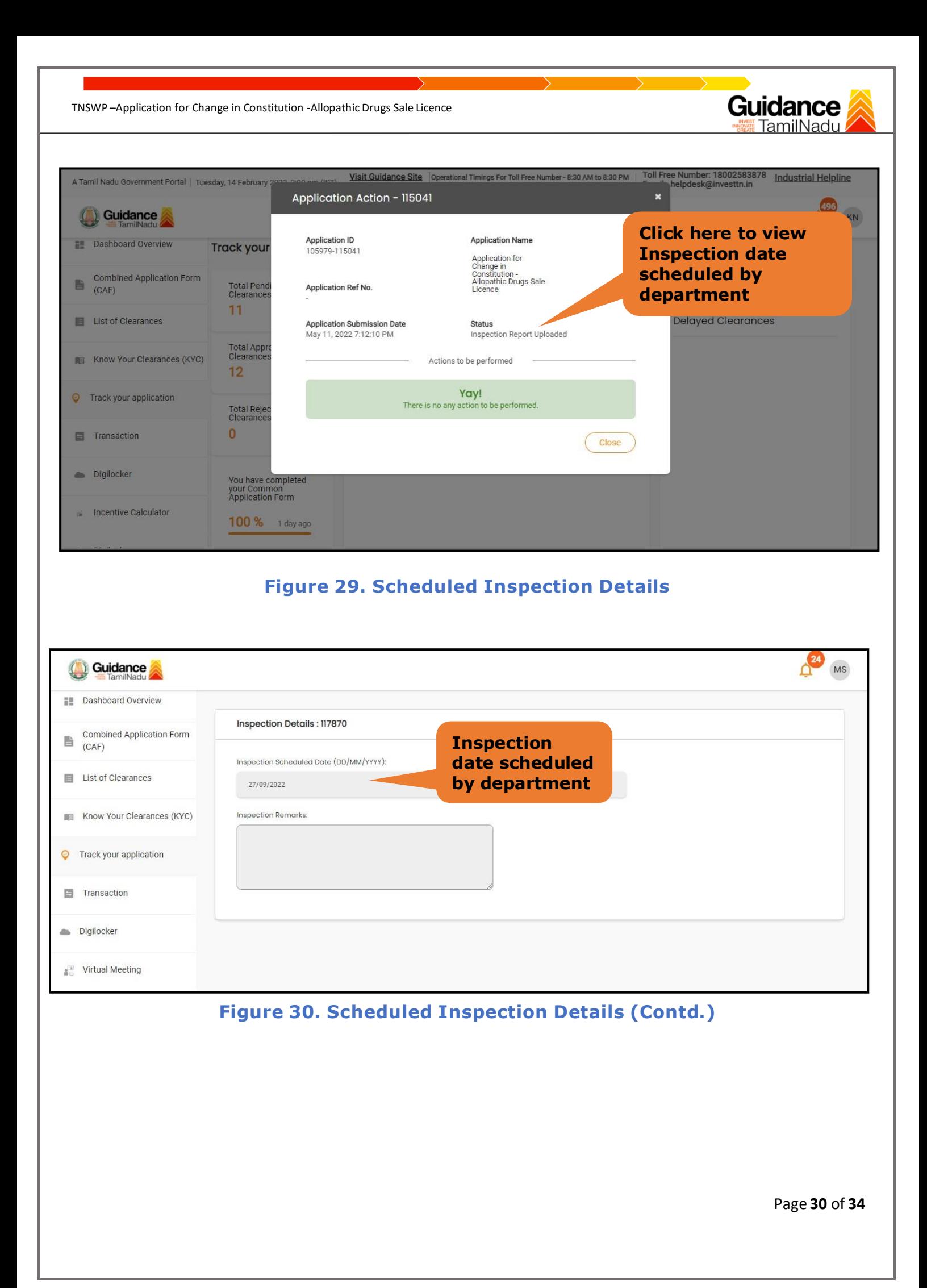

**5)** After the Inspection schedule is done, the Drugs inspector uploads the inspection report and submits to the department. The status would reflect as **"Inspection Report uploaded".**

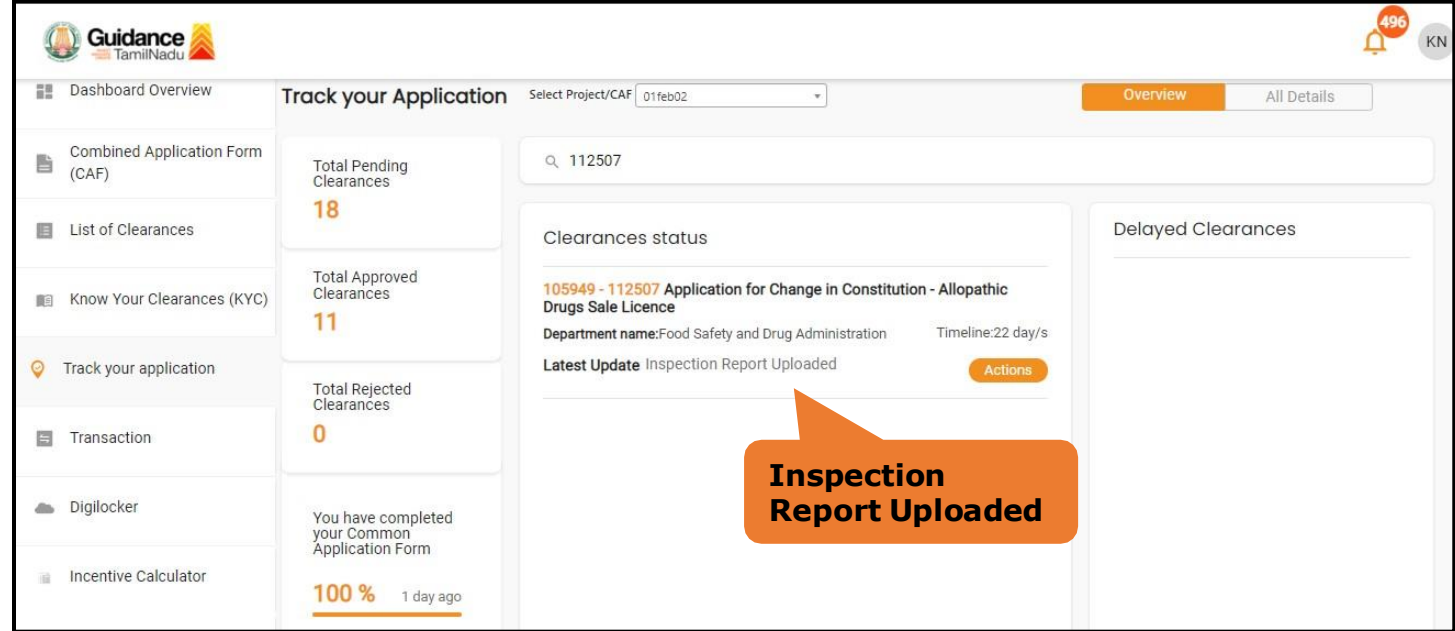

**Figure 31. Inspection Report Uploaded**

### <span id="page-31-0"></span>**13. Application Processing**

a) The Department Scrutinizes and reviews the application and updates the status as **"Approved" or "Rejected".**

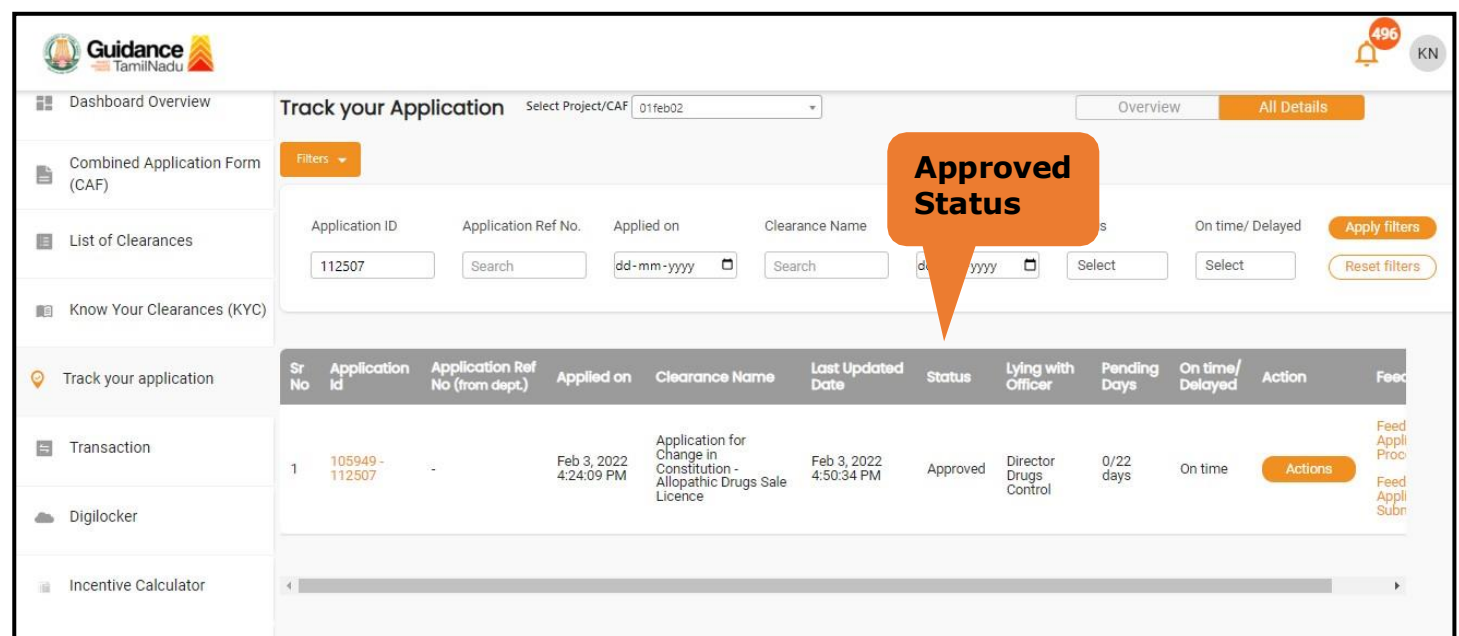

#### **Figure 32. Application Processed**

b) If the application is **'Approved'** by the Department, the applicant can download the Approval Certificate under **'Track your application – > 'Action' button -> Download Certificate** (Refer Figure 33)

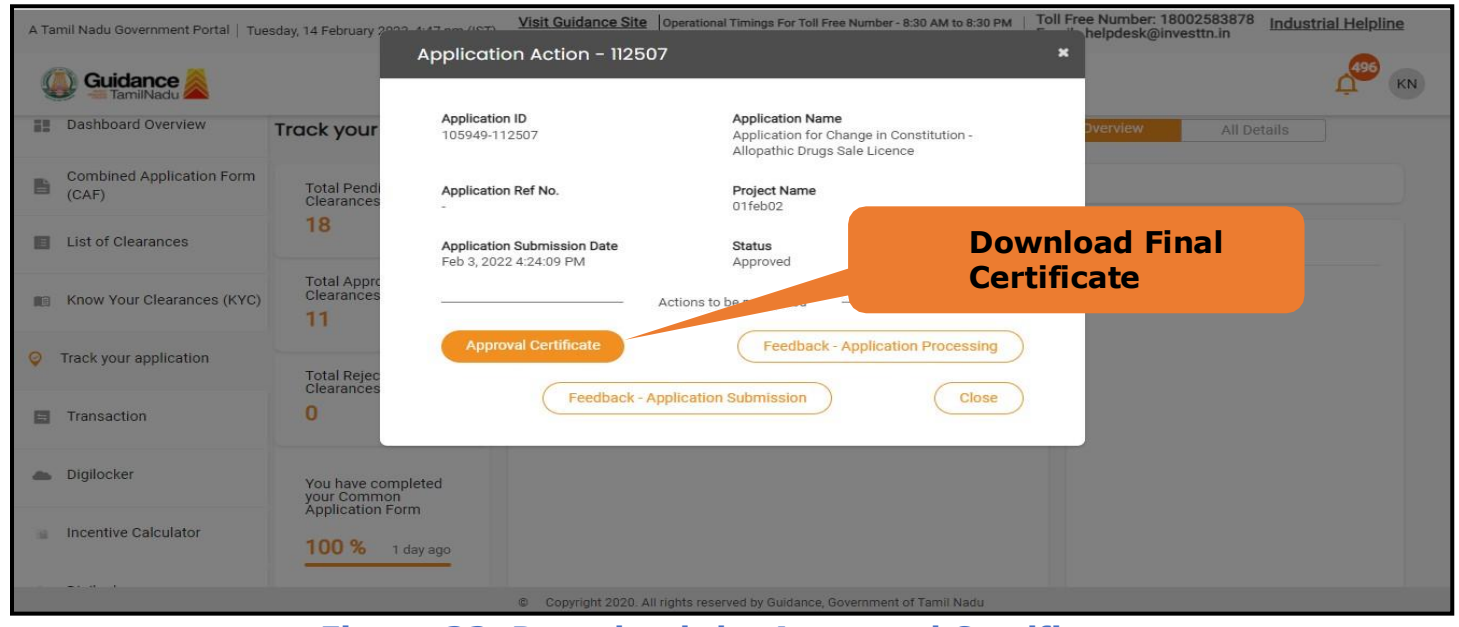

**Figure 33. Download the Approved Certificate**

Page **32** of **34**

Guidance TNSWP –Application for Change in Constitution -Allopathic Drugs Sale Licence c) If the application is '**Rejected**' by the Department, the applicant can view the rejection remarks under the Actions Tab by the department. Applicant has to create a fresh application if the application has been rejected. (Refer Figure 34) Guidance  $KN$ **Dashboard Overview** Track your Application Select Project/CAF 01feb02  $\overline{\mathcal{F}}$ Overview **Combined Application Form** 昏  $(CAF)$ Application Ref No. Applied on Clearance Name Application ID On time/ Delayed List of Clearances **Rejected** 112507 Search dd-mm-yyyy  $\Box$ Search dent Select Reset filters **Status**順 Know Your Clearances (KYC) Last U Lying w On time<br>-Track your application  $\Theta$ Application for Transaction 目 Change in<br>Constitution -<br>Allopathic Drugs Sale<br>Licence

**Figure 34. Rejected Status**

 $\sim$ 

Feb 3, 2022<br>4:50:34 PM

Director<br>Drugs<br>Control

 $0/22$ <br>days

On time

Rejected

Feb 3, 2022<br>4:24:09 PM

105949<br>112507

 $\left| 4 \right|$ 

Digilocker

 $\bar{u}$ 

Incentive Calculator

Page **33** of **34**

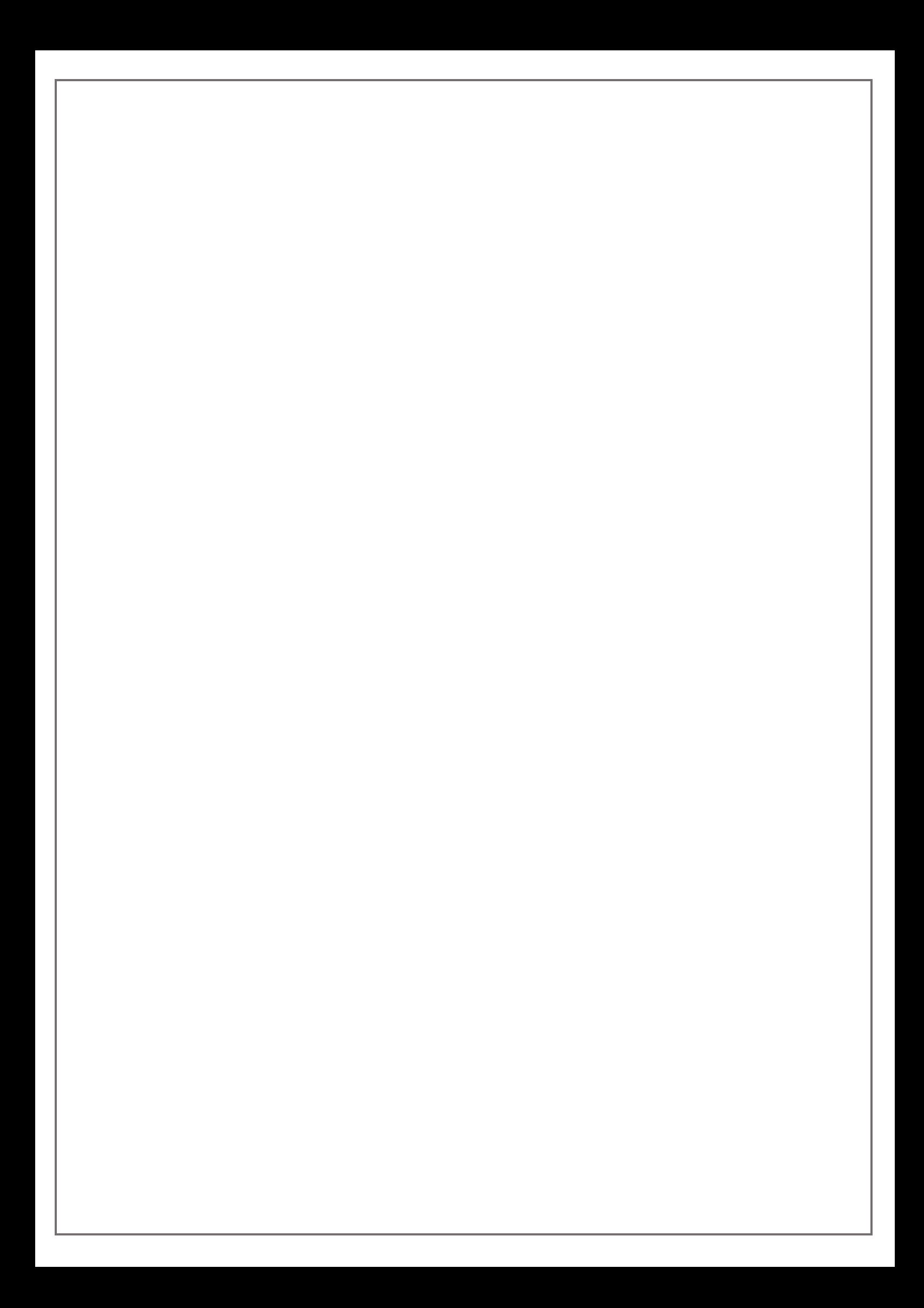